# TW100-BRV204 VPN Firewall Router

Cable/DSL Internet Access
4-Port Switching Hub

**User's Guide** 

## **Table of Contents**

| CHAPTER 1 INTRODUCTION                                        | 1  |
|---------------------------------------------------------------|----|
| TW100-BRV204 Features                                         | 1  |
| Package Contents                                              |    |
| Physical Details                                              | 4  |
| CHAPTER 2 INSTALLATION                                        | 6  |
| Requirements                                                  | 6  |
| Procedure                                                     | 6  |
| CHAPTER 3 SETUP                                               | 8  |
| Overview                                                      | 8  |
| Configuration Program                                         |    |
| Setup Wizard                                                  |    |
| WAN Port Configuration Screen                                 |    |
| LAN Screen                                                    | 17 |
| CHAPTER 4 PC CONFIGURATION                                    |    |
| Overview                                                      |    |
| Windows Clients                                               |    |
| Macintosh Clients                                             |    |
| Linux Clients Other Unix Systems                              |    |
| ·                                                             |    |
| CHAPTER 5 OPERATION AND STATUS                                |    |
| Operation                                                     |    |
| Status Screen                                                 |    |
| Connection Status - PPPoE                                     |    |
| Connection Status - PPTP Connection Status - Telstra Big Pond |    |
| Connection Details - Feistra big Fond                         |    |
| Connection Details - Sing 1 of KAS                            |    |
| CHAPTER 6 INTERNET FEATURES                                   |    |
| Overview                                                      |    |
| Advanced Internet Screen                                      |    |
| Dynamic DNS (Domain Name Server)                              |    |
| Virtual Servers                                               |    |
| Options                                                       |    |
| CHAPTER 7 SECURITY CONFIGURATION                              | 52 |
| Overview                                                      |    |
| Admin Login                                                   |    |
| Access Control                                                |    |
| Firewall Rules                                                |    |
| Logs                                                          | 61 |
| Security Options                                              |    |
| Scheduling                                                    |    |
| Services                                                      | 66 |
| CHAPTER 8 VPN                                                 | 68 |
| Overview                                                      | 68 |
| Common VPN Situations                                         |    |
| VPN Configuration                                             | 72 |

| Examples                              | 81  |
|---------------------------------------|-----|
| Using Certificates                    |     |
| CHAPTER 9 OTHER FEATURES AND SETTINGS | 104 |
| Overview                              | 104 |
| Config File                           | 105 |
| PC Database                           |     |
| Remote Administration                 | 110 |
| Routing                               | 111 |
| Upgrade Firmware                      |     |
| UPNP                                  | 116 |
| APPENDIX A TROUBLESHOOTING            | 117 |
| Overview                              | 117 |
| General Problems                      |     |
| Internet Access                       | 117 |
| APPENDIX B SPECIFICATIONS             | 119 |
| TW100-BRV204                          | 119 |
| FCC Statement                         |     |
| CE Marking Warning                    |     |

P/N: 9560KZ0101

Copyright © 2003. All Rights Reserved.

Document Version: 1.0

All trademarks and trade names are the properties of their respective owners.

## Chapter I

## Introduction

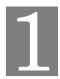

This Chapter provides an overview of the TW100-BRV204's features and capabilities.

Congratulations on the purchase of your new TW100-BRV204. The TW100-BRV204 is a multi-function device providing the following services:

- **Shared Broadband Internet Access** for all LAN users.
- **4-Port Switching Hub** for 10BaseT or 100BaseT connections.

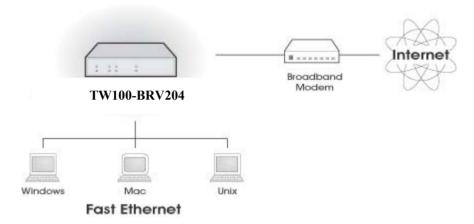

Figure 1: TW100-BRV204

### TW100-BRV204 Features

The TW100-BRV204 incorporates many advanced features, carefully designed to provide sophisticated functions while being easy to use.

#### **Internet Access Features**

- **Shared Internet Access.** All users on the LAN or WLAN can access the Internet through the TW100-BRV204, using only a single external IP Address. The local (invalid) IP Addresses are hidden from external sources. This process is called NAT (Network Address Translation).
- **DSL & Cable Modem Support.** The TW100-BRV204 has a 10/100BaseT Ethernet port for connecting a DSL or Cable Modem. All popular DSL and Cable Modems are supported. SingTel RAS and Big Pond (Australia) login support is also included.
- **PPPoE, PPTP, SingTel RAS and Telstra Big Pond Support.** The Internet (WAN port) connection supports PPPoE (PPP over Ethernet), PPTP (Peer-to-Peer Tunneling Protocol), SingTel RAS and Telstra Big Pond (Australia), as well as "Direct Connection" type services.
- *Fixed or Dynamic IP Address*. On the Internet (WAN port) connection, the TW100-BRV204 supports both Dynamic IP Address (IP Address is allocated on connection) and Fixed IP Address.

#### **Advanced Internet Functions**

- *Communication Applications*. Support for Internet communication applications, such as interactive Games, Telephony, and Conferencing applications, which are often difficult to use when behind a Firewall, is included.
- **Special Internet Applications.** Applications which use non-standard connections or port numbers are normally blocked by the Firewall. The ability to define and allow such applications is provided, to enable such applications to be used normally.
- *Virtual Servers.* This feature allows Internet users to access Internet servers on your LAN. The required setup is quick and easy.
- **DMZ.** One (1) PC on your local LAN can be configured to allow unrestricted 2-way communication with Servers or individual users on the Internet. This provides the ability to run programs which are incompatible with Firewalls.
- *URL Filter.* Use the URL Filter to block access to undesirable Web sites by LAN users.
- *Internet Access Log.* See which Internet connections have been made.
- *VPN Pass through Support.* PCs with VPN (Virtual Private Networking) software using PPTP, L2TP and IPSec are transparently supported no configuration is required.

#### **LAN Features**

- **4-Port Switching Hub.** The TW100-BRV204 incorporates a 4-port 10/100BaseT switching hub, making it easy to create or extend your LAN.
- DHCP Server Support. Dynamic Host Configuration Protocol provides a dynamic IP address to PCs and other devices upon request. The TW100-BRV204 can act as a DHCP Server for devices on your local LAN and WLAN.
- Multi Segment LAN Support. LANs containing one or more segments are supported, via the TW100-BRV204 's RIP (Routing Information Protocol) support and built-in static routing table.

#### **Configuration & Management**

- Easy Setup. Use your WEB browser from anywhere on the LAN or WLAN for configuration.
- **Remote Management.** The TW100-BRV204 can be managed from any PC on your LAN. And, if the Internet connection exists, it can also (optionally) be configured via the Internet.
- *UPnP Support.* UPnP (Universal Plug and Play) allows automatic discovery and configuration of the TW100-BRV204. UPnP is by supported by Windows ME, XP, or later.

## **Security Features**

- **Password protected Configuration**. Optional password protection is provided to prevent unauthorized users from modifying the configuration data and settings.
- *NAT Protection.* An intrinsic side effect of NAT (Network Address Translation) technology is that by allowing all LAN users to share a single IP address, the location and even the existence of each PC is hidden. From the external viewpoint, there is no network, only a single device the TW100-BRV204.
- **Stateful Inspection Firewall.** All incoming data packets are monitored and all incoming server requests are filtered, thus protecting your network from malicious attacks from external sources.

- Protection against DoS attacks. DoS (Denial of Service) attacks can flood your
  Internet connection with invalid packets and connection requests, using so much bandwidth and so many resources that Internet access becomes unavailable. The TW100-BRV204 incorporates protection against DoS attacks.
- **Rule-based Policy Firewall.** To provide additional protection against malicious packets, you can define your own firewall rules. This can also be used to control the Internet services available to LAN users.

### **VPN Gateway Features**

- *IPSec.*. Support for IPSec standards, including IKE and certificates.
- 5 Tunnels. Up to 5 VPN tunnels can be created.
- *High performance*. High performance encryption engine maintains high throughput even when using 3DES.

## **Package Contents**

The following items should be included:

- The TW100-BRV204 Unit
- Power Adapter
- Ouick Installation Guide
- CD-ROM containing the on-line manual.

If any of the above items are damaged or missing, please contact your dealer immediately.

## **Physical Details**

#### **Front-mounted LEDs**

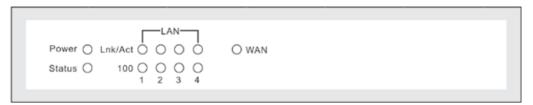

Figure 2: Front Panel

Power On - Power on. (Green) Off - No power.

Status On - Error condition. (Red) Off - Normal operation.

Blinking - This LED blinks during start up.

**LAN** For each port, there are 2 LEDs

- Link/Act (Green)
  - On Corresponding LAN (hub) port is active.
  - Off No active connection on the corresponding LAN (hub) port.
  - **Flashing** Data is being transmitted or received via the corresponding LAN (hub) port.
- 100 (Yellow)
  - On Corresponding LAN (hub) port is using 100BaseT.
  - **Off** Corresponding LAN (hub) port connection is using 10BaseT, or no active connection.

WAN (Green)

**On** - Connection to the modem attached to the WAN (Internet) port is established.

Flashing - Data is being transmitted or received via the WAN port.

#### **Rear Panel**

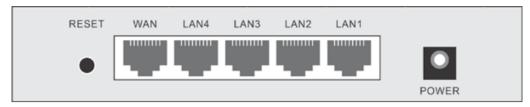

Figure 3: Rear Panel

#### Reset Button

This button has two (2) functions:

- **Reboot**. When pressed and released, the TW100-BRV204 will reboot (restart).
- Clear All Data. This button can also be used to clear ALL data and restore ALL settings to the factory default values.

#### To Clear All Data and restore the factory default values:

- 1. Power Off.
- 2. Hold the Reset Button down while you Power On.
- 3. Keep holding the Reset Button down for five (5) seconds, until the Red Status LED has flashed TWICE.
- 4. Release the Reset Button. The TW100-BRV204 is now using the factory default values.

## WAN port (10/100BaseT)

Connect the DSL or Cable Modem here. If your modem came with a cable, use the supplied cable. Otherwise, use a standard LAN cable.

#### 10/100BaseT LAN connections

Use standard LAN cables (RJ45 connectors) to connect your PCs to these ports.

#### Note:

Any LAN port on the TW100-BRV204 will automatically function as an "Uplink" port when required. Just connect any port to a normal port on the other hub, using a standard LAN cable.

#### Power port

Connect the supplied power adapter here.

## **Chapter 2**

## Installation

This Chapter covers the physical installation of the TW100-BRV204.

## Requirements

- Network cables. Use standard 10/100BaseT network (UTP) cables with RJ45 connectors.
- TCP/IP protocol must be installed on all PCs.
- For Internet Access, an Internet Access account with an ISP, and either of a DSL or Cable modem (for WAN port usage)

#### **Procedure**

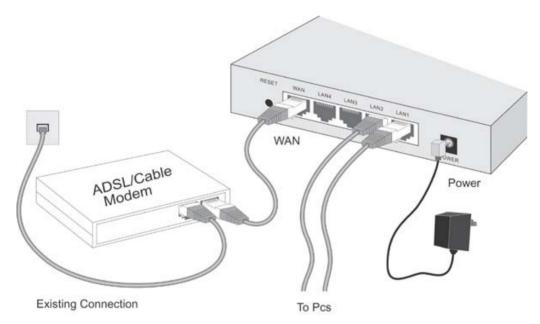

Figure 4: Installation Diagram

#### 1. Choose an Installation Site

Select a suitable place on the network to install the TW100-BRV204. Ensure the TW100-BRV204 and the DSL/Cable modem are powered OFF.

#### 2. Connect LAN Cables

- Use standard LAN cables to connect PCs to the Switching Hub ports on the TW100-BRV204. Both 10BaseT and 100BaseT connections can be used simultaneously.
- If required, you can connect any LAN port to another Hub. Any LAN port on the TW100-BRV204 will automatically function as an "Uplink" port when required. Just connect any LAN port to a normal port on the other hub, using a standard LAN cable.

#### 3. Connect WAN Cable

Connect the DSL or Cable modem to the WAN port on the TW100-BRV204. Use the cable supplied with your DSL/Cable modem. If no cable was supplied, use a standard cable.

#### 4. Power Up

- Power on the Cable or DSL modem.
- Connect the supplied power adapter to the TW100-BRV204 and power up.

  Use only the power adapter provided. Using a different one may cause hardware damage

#### 5. Check the LEDs

- The *Power* LED should be ON.
- The Status LED should flash, then turn Off. If it stays on, there is a hardware error.
- For each LAN (PC) connection, the LAN *Link/Act* LED should be ON (provided the PC is also ON.)
- The WAN LED should be ON.

For more information, refer to Front-mounted LEDs in Chapter 1.

## **Chapter 3**

## **Setup**

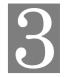

This Chapter provides Setup details of the TW100-BRV204.

## **Overview**

This chapter describes the setup procedure for:

- Internet Access
- LAN configuration

PCs on your local LAN may also require configuration. For details, see *Chapter 4 - PC Configuration*.

Other configuration may also be required, depending on which features and functions of the TW100-BRV204 you wish to use. Use the table below to locate detailed instructions for the required functions.

| To Do this:                                                                                                    | Refer to:                            |
|----------------------------------------------------------------------------------------------------|--------------------------------------|
| Configure PCs on your LAN.                                                                                                    | Chapter 4:<br>PC Configuration       |
| Check TW100-BRV204 operation and Status.                                                                                                    | Chapter 5:<br>Operation and Status   |
| <ul> <li>Use any of the following Internet features:</li> <li>Advanced Internet Setup (Special Applications, DMZ, URL filter)</li> <li>Dynamic DNS</li> </ul>                               | Chapter 6:<br>Internet Features      |
| <ul><li>Virtual Servers</li><li>Options (Backup DNS, MTU)</li></ul>                                                                                                    |                                      |
| Change any of the following Security-related settings:  Admin Login  Access Control  Firewall Rules  Logs  Security Options (TFTP, Firewall)  Scheduling (used by Access Control)  Services | Chapter 7:<br>Security Configuration |
| Understand the VPN capabilities, and the configuration required for common situations.                                                                                                    | Chapter 8:<br>VPN                    |

| Configure or use any of the following: | Chapter 9:                  |
|----------------------------------------|-----------------------------|
| Config File backup/restore             | Other Features and Settings |
| PC Database                            |                             |
| Remote Admin                           |                             |
| Routing (RIP and static Routing)       |                             |
| Upgrade Firmware                       |                             |
| • UPnP                                 |                             |

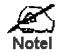

Where use of a certain feature requires that PCs or other LAN devices be configured, this is also explained in the relevant chapter.

## **Configuration Program**

The TW100-BRV204 contains an HTTP server. This enables you to connect to it, and configure it, using your Web Browser. **Your Browser must support JavaScript**. The configuration program has been tested on the following browsers:

- Netscape V4.08 or later
- Internet Explorer V4 or later

#### **Preparation**

Before attempting to configure the TW100-BRV204, please ensure that:

- Your PC can establish a physical connection to the TW100-BRV204. The PC and the TW100-BRV204 must be directly connected (using the Hub ports on the TW100-BRV204) or on the same LAN segment.
- The TW100-BRV204 must be installed and powered ON.
- If the TW100-BRV204 's default IP Address (192.168.0.1) is already used by another device, the other device must be turned OFF until the TW100-BRV204 is allocated a new IP Address during configuration.

#### **Using UPnP**

If your Windows system supports UPnP, an icon for the TW100-BRV204 will appear in the system tray, notifying you that a new network device has been found, and offering to create a new desktop shortcut to the newly-discovered device.

- Unless you intend to change the IP Address of the TW100-BRV204, you can accept the desktop shortcut.
- Whether you accept the desktop shortcut or not, you can always find UPnP devices in *My Network Places* (previously called *Network Neighborhood*).
- Double click the icon for the TW100-BRV204 (either on the Desktop, or in My Network Places) to start the configuration. Refer to the following section Setup Wizard for details of the initial configuration process.

#### **Using your Web Browser**

To establish a connection from your PC to the TW100-BRV204:

- 1. After installing the TW100-BRV204 in your LAN, start your PC. If your PC is already running, restart it.
- 2. Start your WEB browser.
- 3. In the *Address* box, enter "HTTP://" and the IP Address of the TW100-BRV204, as in this example, which uses the TW100-BRV204 's default IP Address:

HTTP://192.168.0.1

#### If you can't connect

If the TW100-BRV204 does not respond, check the following:

- The TW100-BRV204 is properly installed, LAN connection is OK, and it is powered ON. You can test the connection by using the "Ping" command:
  - Open the MS-DOS window or command prompt window.
  - Enter the command: ping 192.168.0.1

If no response is received, either the connection is not working, or your PC's IP address is not compatible with the TW100-BRV204 's IP Address. (See next item.)

- If your PC is using a fixed IP Address, its IP Address must be within the range 192.168.0.2 to 192.168.0.254 to be compatible with the TW100-BRV204's default IP Address of 192.168.0.1. Also, the *Network Mask* must be set to 255.255.255.0. See *Chapter 4 PC Configuration* for details on checking your PC's TCP/IP settings.
- Ensure that your PC and the TW100-BRV204 are on the same network segment. (If you don't have a router, this must be the case.)
- 4. You will be prompted for a username and password, as shown below.

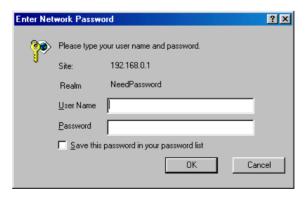

Figure 5: Password Dialog

- Enter admin for the User Name, and leave the Password blank.
- Both the name and password can (and should) be changed, using the *Admin Login* screen.

## **Setup Wizard**

The first time you connect to the TW100-BRV204, the Setup Wizard will run automatically. (The Setup Wizard will also run if the TW100-BRV204's default setting are restored.)

- 1. Step through the Wizard until finished.
  - You need to know the type of Internet connection service used by your ISP. Check the data supplied by your ISP.
  - The common connection types are explained in the tables below.
- On the final screen of the Wizard, run the test and check that an Internet connection can be established.
- 3. If the connection test fails:
  - Check your data, the Cable/DSL modem, and all connections.
  - Check that you have entered all data correctly.
  - If using a Cable modem, your ISP may have recorded the MAC (physical) address of your PC. Run the Wizard, and on the *Cable Modem* screen, use the "Clone MAC address" button to copy the MAC address from your PC to the TW100-BRV204.

### **Common Connection Types**

#### **Cable Modems**

| Туре                         | Details                                                                  | ISP Data required                                                                                                    |
|------------------------------|--------------------------------------------------------------------------|----------------------------------------------------------------------------------------------------|
| Dynamic<br>IP Address        | Your IP Address is allocated automatically, when you connect to you ISP. | Usually, none.  However, some ISPs may require you to use a particular Hostname, Domain name, or MAC (physical) address.                                                             |
| Static (Fixed)<br>IP Address | Your ISP allocates a permanent IP Address to you.                        | IP Address allocated to you, mask and gateway (if provided), and DNS address.  Some ISP's may also require you to use a particular Hostname, Domain name, or MAC (physical) address. |

#### **DSL Modems**

| Туре                         | Details                                                                                       | ISP Data required                                                                   |
|------------------------------|-----------------------------------------------------------------------------------------------|-------------------------------------------------------------------------------------|
| Dynamic<br>IP Address        | Your IP Address is allocated automatically, when you connect to you ISP.                      | None.                                                                               |
| Static (Fixed)<br>IP Address | Your ISP allocates a permanent IP Address to you.                                             | IP Address allocated to you,<br>mask and gateway (if provided),<br>and DNS address. |
| РРРоЕ                        | You connect to the ISP only when required. The IP address is usually allocated automatically. | User name and password.                                                             |

| PPTP | Mainly used in Europe.                                                                                                   | • | PPTP Server IP Address.                                                  |
|------|----------------------------------------------------------------------------------------------------|---|--------------------------------------------------------------------------|
|      | You connect to the ISP only when required. The IP address is usually allocated automatically, but may be Static (Fixed). | • | User name and password.  IP Address allocated to you, if Static (Fixed). |

## Other Modems (e.g. Broadband Wireless)

| Туре                         | Details                                                                  | ISP Data required                                                                                                    |
|------------------------------|--------------------------------------------------------------------------|----------------------------------------------------------------------------------------------------|
| Dynamic<br>IP Address        | Your IP Address is allocated automatically, when you connect to you ISP. | Usually, none.  However, some ISP's may require you to use a particular Hostname, Domain name, or MAC (physical) address. |
| Static (Fixed)<br>IP Address | Your ISP allocates a permanent IP Address to you.                        | IP Address allocated to you, mask and gateway (if provided), and DNS address.                                             |

## **Big Pond Cable (Australia)**

For this connection method, the following data is required:

- User Name
- Password
- Big Pond Server IP address

## SingTel RAS

For this connection method, the following data is required:

- User Name
- Password
- RAS Plan

#### **Home Screen**

After finishing or exiting the Setup Wizard, you will see the *Home* screen. When you connect in future, you will see this screen when you connect. An example screen is shown below.

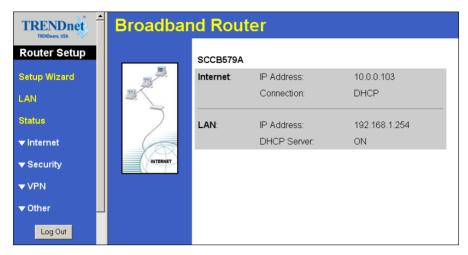

Figure 6: Home Screen

#### **Navigation & Data Input**

- Use the menu bar on the top of the screen, and the "Back" button on your Browser, for navigation.
- Changing to another screen without clicking "Save" does NOT save any changes you may have made. You must "Save" before changing screens or your data will be ignored.

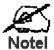

On each screen, clicking the "Help" button will display help for that screen.

From any help screen, you can access the list of all help files (help index).

## WAN Port Configuration Screen

The WAN Port Configuration screen provides an alternative to using the Wizard. It can be accessed from the *Internet* menu. An example screen is shown below.

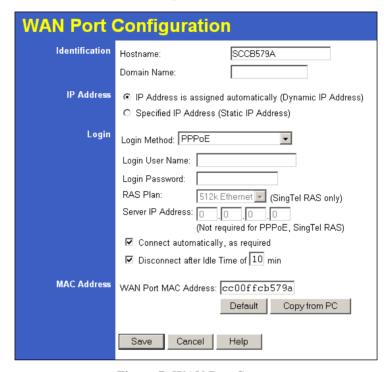

Figure 7: WAN Port Screen

#### **Data - WAN Port Screen**

| Identification                               |                                                                                                    |
|----------------------------------------------|----------------------------------------------------------------------------------------------------|
| Hostname                                     | Normally, there is no need to change the default name, but if your ISP requests that you use a particular "Hostname", enter it here.                                               |
| Domain name                                  | If your ISP provided a domain name, enter it here. Otherwise, this may be left blank.                                                                                              |
| IP Address                                   |                                                                                                    |
| IP Address<br>is assigned auto-<br>matically | Also called <b>Dynamic IP Address</b> . This is the default, and the most common.  Leave this selected if your ISP allocates an IP Address to the Wireless Router upon connection. |

## Specified IP Address

Also called **Static IP Address**. Select this if your ISP has allocated you a fixed IP Address. If this option is selected, the following data must be entered.

#### IP Address.

The IP Address allocated by the ISP.

## Network Mask (Not required for PPPoE) This is also symplied by your ISB. It must be as

This is also supplied by your ISP. It must be compatible with the IP Address above.

## Gateway IP Address (Not required for PPPoE) The address of the router or gateway, as supplied by your ISP.

#### DNS IP Address

The DNS (Domain Name Server) IP Address provided by your ISP. If required, additional DNS entries can be made on the *Internet Options* screen.

#### Login

#### **Login Method**

If your ISP does not use a login method (username, password) for Internet access, leave this at the default value "None (Direct connection)"

Otherwise, check the documentation from your ISP, select the login method used, and enter the required data.

- PPPoE this is the most common login method, widely used with DSL modems. Normally, your ISP will have provided some software to connect and login. This software is no longer required, and should not be used.
- **PPTP** this is mainly used in Europe. You need to know the PPTP Server address as well as your name and password.

If not enabled, the connection will remain open until terminated manually, or by the remote server. (Many ISPs will terminate an idle

- **Big Pond Cable** for Australia only.
- SingTel RAS for Singapore only.

#### The User Name (or account name) provided by your ISP. Login User Name Enter the password for the login name above. Login Password RAS Plan For SingTel customers only, select the RAS plan you are on. Server IP Address If using PPTP or Big Pond Cable, enter the IP address of your ISP's server. Connect If Enabled (default), a connection will automatically be made as automatically required. If disabled, you need to establish the connection manually, using the Connect button on the Connection Details screen (accessed from the Status screen). Enable this if you wish an idle connection to be terminated. Disconnect after Idle If enabled, enter the idle time-out period (in minutes) in the field provided. After the connection to your ISP has been idle for this time period, the connection will be terminated.

connection.)

| MAC Address |                                                                                                    |
|-------------|----------------------------------------------------------------------------------------------------|
| MAC Address | Also called <i>Network Adapter Address</i> or <i>Physical Address</i> . This is a low-level identifier, as seen from the WAN port.                                      |
|             | Normally there is no need to change this, but some ISPs require a particular value, often that of the PC initially used for Internet access.                            |
|             | You can use the <i>Copy from PC</i> button to copy your PC's address into this field, the <i>Default</i> button to insert the default value, or enter a value directly. |

## **LAN Screen**

Use the LAN link on the main menu to reach the LAN screen. An example screen is shown below.

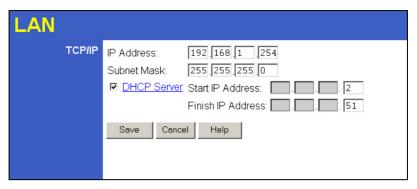

Figure 8: LAN Screen

#### Data - LAN Screen

| TCP/IP      |                                                                                                    |
|-------------|----------------------------------------------------------------------------------------------------|
| IP Address  | IP address for the TW100-BRV204, as seen from the local LAN. Use the default value unless the address is already in use or your LAN is using a different IP address range. In the latter case, enter an unused IP Address from within the range used by your LAN. |
| Subnet Mask | The default value 255.255.255.0 is standard for small (class "C") networks. For other networks, use the Subnet Mask for the LAN segment to which the TW100-BRV204 is attached (the same value as the PCs on that LAN segment).                                    |
| DHCP Server | If Enabled, the TW100-BRV204 will allocate IP Addresses to PCs (DHCP clients) on your LAN when they start up. The default (and recommended) value is Enabled.                                                                                                    |
|             | If you are already using a DHCP Server, this setting must be Disabled, and the existing DHCP server must be re-configured to treat the TW100-BRV204 as the default Gateway. See the following section for further details.                                        |
|             | The <b>Start IP Address</b> and <b>Finish IP Address</b> fields set the values used by the DHCP server when allocating IP Addresses to DHCP clients. This range also determines the number of DHCP clients supported.                                             |
|             | See the following section for further details on using DHCP.                                                                                                    |
| Buttons     |                                                                                                    |
| Save        | Save the data on screen.                                                                                                    |
| Cancel      | The "Cancel" button will discard any data you have entered and reload the file from the TW100-BRV204.                                                                                                    |

#### **DHCP**

#### What DHCP Does

A DHCP (Dynamic Host Configuration Protocol) **Server** allocates a valid IP address to a DHCP **Client** (PC or device) upon request.

- The client request is made when the client device starts up (boots).
- The DHCP Server provides the *Gateway* and *DNS* addresses to the client, as well as allocating an IP Address.
- The TW100-BRV204 can act as a **DHCP server**.
- Windows 95/98/ME and other non-Server versions of Windows will act as a DHCP **client**. This is the default Windows setting for the TCP/IP network protocol. However, Windows uses the term *Obtain an IP Address automatically* instead of "DHCP Client".
- You must NOT have two (2) or more DHCP Servers on the same LAN segment. (If your LAN does not have other Routers, this means there must only be one (1) DHCP Server on your LAN.)

#### Using the TW100-BRV204 's DHCP Server

This is the default setting. The DHCP Server settings are on the *LAN* screen. On this screen, you can:

- Enable or Disable the TW100-BRV204 's *DHCP Server* function.
- Set the range of IP Addresses allocated to PCs by the DHCP Server function.

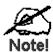

You can assign Fixed IP Addresses to some devices while using DHCP, provided that the Fixed IP Addresses are NOT within the range used by the DHCP Server.

#### **Using another DHCP Server**

You can only use one (1) DHCP Server per LAN segment. If you wish to use another DHCP Server, rather than the TW100-BRV204 's, the following procedure is required.

- Disable the DHCP Server feature in the TW100-BRV204. This setting is on the LAN screen.
- 2. Configure the DHCP Server to provide the TW100-BRV204 's IP Address as the *Default Gateway*.

#### To Configure your PCs to use DHCP

This is the default setting for TCP/IP under Windows 95/98/ME.

See *Chapter 4 - Client Configuration* for the procedure to check these settings.

## **Chapter 4**

## **PC Configuration**

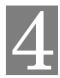

This Chapter details the PC Configuration required on the local ("Internal") LAN.

## Overview

For each PC, the following may need to be configured:

- TCP/IP network settings
- Internet Access configuration

### Windows Clients

This section describes how to configure Windows clients for Internet access via the TW100-BRV204.

The first step is to check the PC's TCP/IP settings.

The TW100-BRV204 uses the TCP/IP network protocol for all functions, so it is essential that the TCP/IP protocol be installed and configured on each PC.

### **TCP/IP Settings - Overview**

If using the default TW100-BRV204 settings, and the default Windows TCP/IP settings, no changes need to be made.

- By default, the TW100-BRV204 will act as a DHCP Server, automatically providing a suitable IP Address (and related information) to each PC when the PC boots.
- For all non-Server versions of Windows, the default TCP/IP setting is to act as a DHCP client

## If using a Fixed (specified) IP address, the following changes are required:

- The Gateway must be set to the IP address of the TW100-BRV204
- The DNS should be set to the address provided by your ISP.

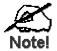

If your LAN has a Router, the LAN Administrator must reconfigure the Router itself. Refer to *Chapter 8 - Other* Features and Operations for details.

#### Checking TCP/IP Settings - Windows 9x/ME:

3. Select Control Panel - Network. You should see a screen like the following:

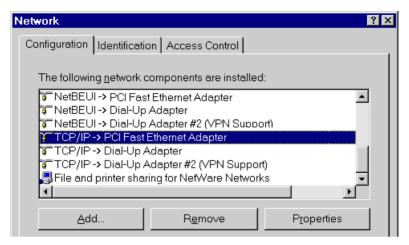

Figure 9: Network Configuration

- 4. Select the TCP/IP protocol for your network card.
- 5. Click on the *Properties* button. You should then see a screen like the following.

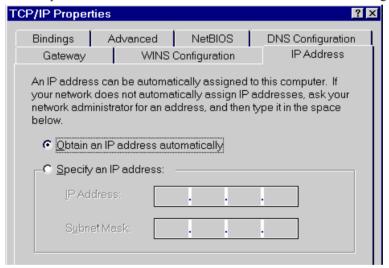

Figure 10: IP Address (Win 95)

Ensure your TCP/IP settings are correct, as follows:

#### **Using DHCP**

To use DHCP, select the radio button *Obtain an IP Address automatically*. This is the default Windows setting. **Using this is recommended**. By default, the TW100-BRV204 will act as a DHCP Server.

Restart your PC to ensure it obtains an IP Address from the TW100-BRV204.

#### **Using "Specify an IP Address"**

If your PC is already configured, check with your network administrator before making the following changes:

• On the *Gateway* tab, enter the TW100-BRV204 's IP address in the *New Gateway* field and click *Add*, as shown below. Your LAN administrator can advise you of the IP Address they assigned to the TW100-BRV204.

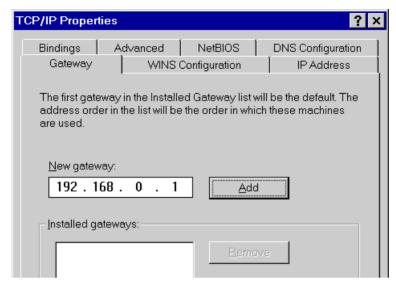

Figure 11: Gateway Tab (Win 95/98)

On the DNS Configuration tab, ensure Enable DNS is selected. If the DNS Server Search
Order list is empty, enter the DNS address provided by your ISP in the fields beside the
Add button, then click Add.

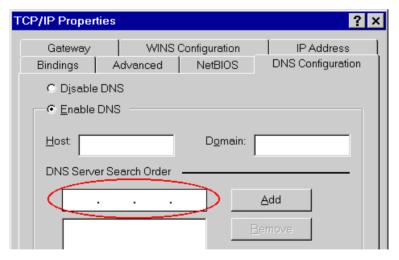

**Figure 12: DNS Tab (Win 95/98)** 

### Checking TCP/IP Settings - Windows NT4.0

 Select Control Panel - Network, and, on the Protocols tab, select the TCP/IP protocol, as shown below.

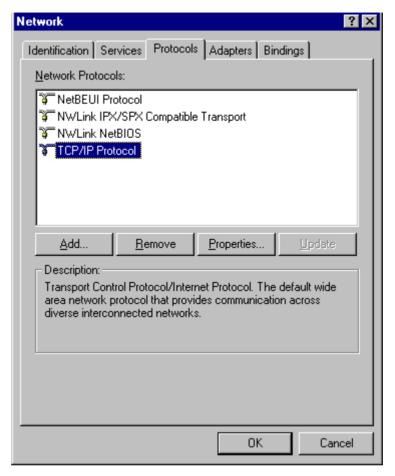

Figure 13: Windows NT4.0 - TCP/IP

2. Click the *Properties* button to see a screen like the one below.

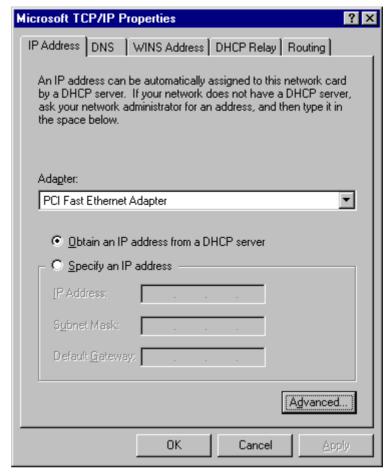

Figure 14: Windows NT4.0 - IP Address

- 3. Select the network card for your LAN.
- 4. Select the appropriate radio button *Obtain an IP address from a DHCP Server* or *Specify an IP Address*, as explained below.

#### Obtain an IP address from a DHCP Server

This is the default Windows setting. **Using this is recommended**. By default, the TW100-BRV204 will act as a DHCP Server.

Restart your PC to ensure it obtains an IP Address from the TW100-BRV204.

#### Specify an IP Address

If your PC is already configured, check with your network administrator before making the following changes.

- 1. The *Default Gateway* must be set to the IP address of the TW100-BRV204. To set this:
  - Click the *Advanced* button on the screen above.
  - On the following screen, click the *Add* button in the *Gateways* panel, and enter the TW100-BRV204 's IP address, as shown in Figure 15 below.
  - If necessary, use the *Up* button to make the TW100-BRV204 the first entry in the *Gateways* list.

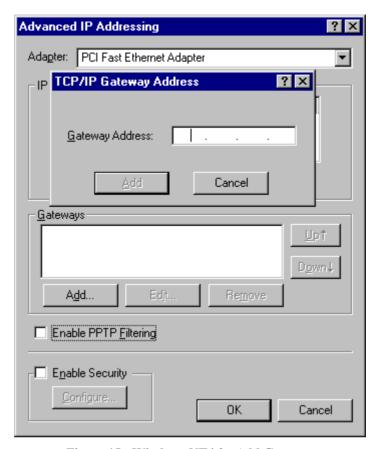

Figure 15 - Windows NT4.0 - Add Gateway

- 2. The DNS should be set to the address provided by your ISP, as follows:
  - Click the DNS tab.
  - On the DNS screen, shown below, click the *Add* button (under *DNS Service Search Order*), and enter the DNS provided by your ISP.

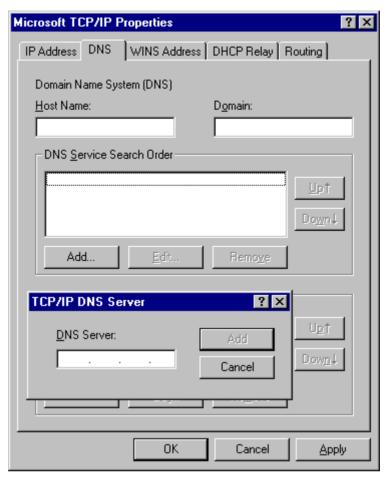

Figure 16: Windows NT4.0 - DNS

### Checking TCP/IP Settings - Windows 2000:

- 1. Select Control Panel Network and Dial-up Connection.
- 2. Right click the *Local Area Connection* icon and select *Properties*. You should see a screen like the following:

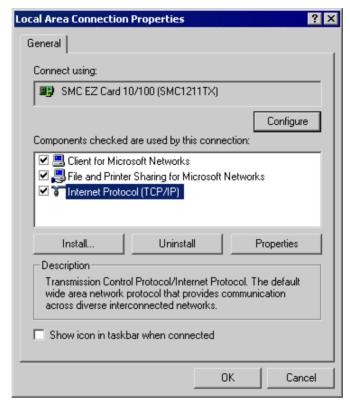

Figure 17: Network Configuration (Win 2000)

- 3. Select the TCP/IP protocol for your network card.
- 4. Click on the *Properties* button. You should then see a screen like the following.

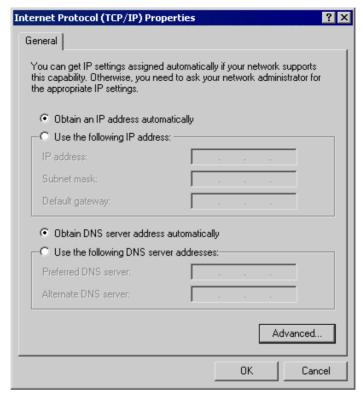

Figure 18: TCP/IP Properties (Win 2000)

5. Ensure your TCP/IP settings are correct, as described below.

### **Using DHCP**

To use DHCP, select the radio button *Obtain an IP Address automatically*. This is the default Windows setting. **Using this is recommended**. By default, the TW100-BRV204 will act as a DHCP Server.

Restart your PC to ensure it obtains an IP Address from the TW100-BRV204.

### Using a fixed IP Address ("Use the following IP Address")

If your PC is already configured, check with your network administrator before making the following changes.

- Enter the TW100-BRV204 's IP address in the *Default gateway* field and click *OK*. (Your LAN administrator can advise you of the IP Address they assigned to the TW100-BRV204.)
- If the *DNS Server* fields are empty, select *Use the following DNS server addresses*, and enter the DNS address or addresses provided by your ISP, then click *OK*.

### **Checking TCP/IP Settings - Windows XP**

- 1. Select Control Panel Network Connection.
- 2. Right click the *Local Area Connection* and choose *Properties*. You should see a screen like the following:

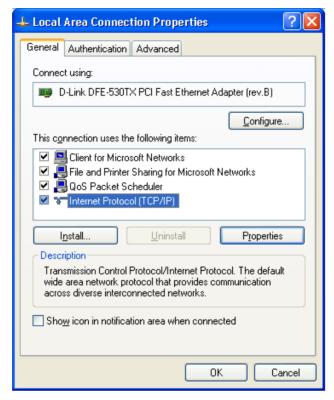

Figure 19: Network Configuration (Windows XP)

- 3. Select the TCP/IP protocol for your network card.
- 4. Click on the *Properties* button. You should then see a screen like the following.

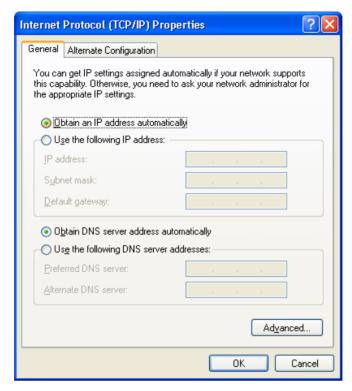

Figure 20: TCP/IP Properties (Windows XP)

5. Ensure your TCP/IP settings are correct.

## **Using DHCP**

To use DHCP, select the radio button *Obtain an IP Address automatically*. This is the default Windows setting. **Using this is recommended**. By default, the TW100-BRV204 will act as a DHCP Server.

Restart your PC to ensure it obtains an IP Address from the TW100-BRV204.

#### Using a fixed IP Address ("Use the following IP Address")

If your PC is already configured, check with your network administrator before making the following changes.

- In the Default gateway field, enter the TW100-BRV204 's IP address and click OK. Your LAN administrator can advise you of the IP Address they assigned to the TW100-BRV204.
- If the *DNS Server* fields are empty, select *Use the following DNS server addresses*, and enter the DNS address or addresses provided by your ISP, then click *OK*.

#### **Internet Access**

To configure your PCs to use the TW100-BRV204 for Internet access:

- Ensure that the DSL modem, Cable modem, or other permanent connection is functional.
- Use the following procedure to configure your Browser to access the Internet via the LAN, rather than by a Dial-up connection.

#### For Windows 9x/ME/2000

- 1. Select Start Menu Settings Control Panel Internet Options.
- 2. Select the Connection tab, and click the *Setup* button.
- 3. Select "I want to set up my Internet connection manually, or I want to connect through a local area network (LAN)" and click *Next*.
- 4. Select "I connect through a local area network (LAN)" and click Next.
- 5. Ensure all of the boxes on the following Local area network Internet Configuration screen are **unchecked**.
- 6. Check the "No" option when prompted "Do you want to set up an Internet mail account now?".
- 7. Click *Finish* to close the Internet Connection Wizard. Setup is now completed.

#### For Windows XP

- 1. Select Start Menu Control Panel Network and Internet Connections.
- 2. Select Set up or change your Internet Connection.
- 3. Select the *Connection* tab, and click the *Setup* button.
- 4. Cancel the pop-up "Location Information" screen.
- 5. Click *Next* on the "New Connection Wizard" screen.
- 6. Select "Connect to the Internet" and click Next.
- 7. Select "Set up my connection manually" and click Next.
- 8. Check "Connect using a broadband connection that is always on" and click *Next*.
- 9. Click *Finish* to close the New Connection Wizard. Setup is now completed.

#### Accessing AOL

To access AOL (America On Line) through the TW100-BRV204, the *AOL for Windows* software must be configured to use TCP/IP network access, rather than a dial-up connection. The configuration process is as follows:

- Start the *AOL for Windows* communication software. Ensure that it is Version 2.5, 3.0 or later. This procedure will not work with earlier versions.
- Click the *Setup* button.
- Select Create Location, and change the location name from "New Locality" to "TW100-BRV204".
- Click *Edit Location*. Select *TCP/IP* for the *Network* field. (Leave the *Phone Number* blank.)
- Click *Save*, then *OK*. Configuration is now complete.
- Before clicking "Sign On", always ensure that you are using the "TW100-BRV204" location.

## **Macintosh Clients**

From your Macintosh, you can access the Internet via the TW100-BRV204. The procedure is as follows.

- 1. Open the TCP/IP Control Panel.
- 2. Select *Ethernet* from the *Connect via* pop-up menu.
- 3. Select *Using DHCP Server* from the *Configure* pop-up menu. The DHCP Client ID field can be left blank.
- 4. Close the TCP/IP panel, saving your settings.

#### Note:

If using manually assigned IP addresses instead of DHCP, the required changes are:

- Set the *Router Address* field to the TW100-BRV204 's IP Address.
- Ensure your DNS settings are correct.

## **Linux Clients**

To access the Internet via the TW100-BRV204, it is only necessary to set the TW100-BRV204 as the "Gateway".

Ensure you are logged in as "root" before attempting any changes.

#### **Fixed IP Address**

By default, most Unix installations use a fixed IP Address. If you wish to continue using a fixed IP Address, make the following changes to your configuration.

- Set your "Default Gateway" to the IP Address of the TW100-BRV204.
- Ensure your DNS (Name server) settings are correct.

#### To act as a DHCP Client (recommended)

The procedure below may vary according to your version of Linux and X -windows shell.

- 1. Start your X Windows client.
- 2. Select Control Panel Network
- 3. Select the "Interface" entry for your Network card. Normally, this will be called "eth0".
- 4. Click the *Edit* button, set the "protocol" to "DHCP", and save this data.
- 5. To apply your changes
  - Use the "Deactivate" and "Activate" buttons, if available.
  - OR, restart your system.

## **Other Unix Systems**

To access the Internet via the TW100-BRV204:

- Ensure the "Gateway" field for your network card is set to the IP Address of the TW100-BRV204.
- Ensure your DNS (Name Server) settings are correct.

## **Chapter 5**

## **Operation and Status**

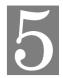

This Chapter details the operation of the TW100-BRV204 and the status screens.

## **Operation**

Once both the TW100-BRV204 and the PCs are configured, operation is automatic.

However, there are some situations where additional Internet configuration may be required:

- If using Internet-based *Communication Applications*, it may be necessary to specify which PC receives an incoming connection. Refer to *Chapter 6 Internet Features* for further details.
- Applications which use non-standard connections or port numbers may be blocked by the TW100-BRV204 's built-in firewall. You can define such applications as *Special Applications* to allow them to function normally. Refer to *Chapter 6 Internet Features* for further details.
- Some non-standard applications may require use of the *DMZ* feature. Refer to *Chapter 6 Internet Features* for further details.

## **Status Screen**

Use the *Status* link on the main menu to view this screen.

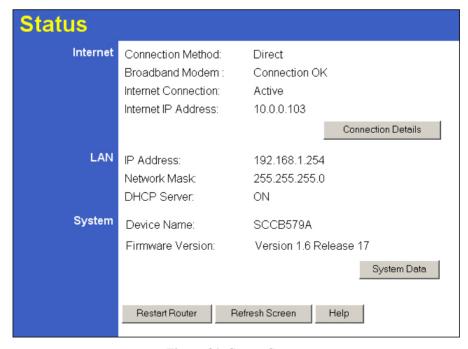

Figure 21: Status Screen

### Data - Status Screen

| Internet                       |                                                                                                    |
|--------------------------------|----------------------------------------------------------------------------------------------------|
| <b>Connection Method</b>       | This indicates the current connection method, as set in the Setup Wizard.                                                                                                    |
| <b>Broadband Modem</b>         | This shows the connection status of the modem.                                                                                                    |
| <b>Internet Connection</b>     | Current connection status:                                                                                                    |
|                                | Active                                                                                                    |
|                                | • Idle                                                                                                    |
|                                | Unknown                                                                                                    |
|                                | • Failed                                                                                                    |
|                                | If there is an error, you can click the "Connection Details" button to find out more information.                                                                                  |
| Internet IP Address            | This IP Address is allocated by the ISP (Internet Service Provider).                                                                                                    |
| "Connection Details"<br>Button | Click this button to open a sub-window and view a detailed description of the current connection. Depending on the type of connection, a "log" may also be available.              |
| LAN                            |                                                                                                    |
| IP Address                     | The IP Address of the TW100-BRV204.                                                                                                    |
| Network Mask                   | The Network Mask (Subnet Mask) for the IP Address above.                                                                                                    |
| DHCP Server                    | This shows the status of the DHCP Server function - either "Enabled" or "Disabled".                                                                                                |
|                                | For additional information about the PCs on your LAN, and the IP addresses allocated to them, use the <i>PC Database</i> option on the <i>Advanced</i> menu.                       |
| System                         |                                                                                                    |
| Device Name                    | This displays the current name of the TW100-BRV204.                                                                                                    |
| Firmware Version               | The current version of the firmware installed in the TW100-BRV204.                                                                                                    |
| "System Data"<br>Button        | Clicking this button will open a Window which lists all system details and settings.                                                                                               |
| Buttons                        |                                                                                                    |
| <b>Connection Details</b>      | View the details of the current Internet connection. The subscreen displayed will depend on the connection method used. See the following sections for details of each sub-screen. |
| System Data                    | Display all system information in a sub-window.                                                                                                    |
| Restart Router                 | Restart (reboot) the Router. You will have to wait for the restart to be completed before continuing.                                                                              |
|                                | †                                                                                                    |

### **Connection Status - PPPoE**

If using PPPoE (PPP over Ethernet), a screen like the following example will be displayed when the "Connection Details" button is clicked.

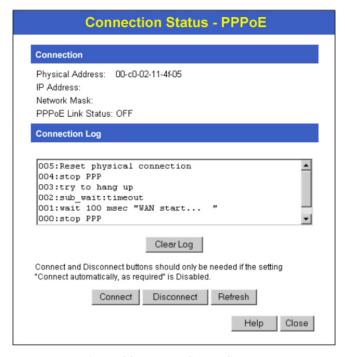

Figure 22: PPPoE Status Screen

#### Data - PPPoE Screen

| Connection        |                                                                                                    |
|-------------------|----------------------------------------------------------------------------------------------------|
| Physical Address  | The hardware address of this device, as seen by remote devices on the Internet. (This is different to the hardware address seen by devices on the local LAN.)                                                                                                    |
| IP Address        | The IP Address of this device, as seen by Internet users. This address is allocated by your ISP (Internet Service Provider).                                                                                                    |
| Network Mask      | The Network Mask associated with the IP Address above.                                                                                                    |
| PPPoE Link Status | <ul> <li>This indicates whether or not the connection is currently established.</li> <li>If the connection does not exist, the "Connect" button can be used to establish a connection.</li> <li>If the connection currently exists, the "Disconnect" button can be used to break the connection.</li> </ul> |
| Connection Log    |                                                                                                    |
| Connection Log    | <ul> <li>The Connection Log shows status messages relating to the existing connection.</li> <li>The most common messages are listed in the table below.</li> <li>The "Clear Log" button will restart the Log, while the Refresh button will update the messages shown on screen.</li> </ul>                 |

| Buttons    |                                                                                      |
|------------|--------------------------------------------------------------------------------------|
| Connect    | If not connected, establish a connection to your ISP.                                |
| Disconnect | If connected to your ISP, hang up the connection.                                    |
| Clear Log  | Delete all data currently in the Log. This will make it easier to read new messages. |
| Refresh    | Update the data on screen.                                                           |

### **Connection Log Messages**

| Message                               | Description                                                                                                    |
|---------------------------------------|----------------------------------------------------------------------------------------------------|
| Connect on Demand                     | Connection attempt has been triggered by the "Connect automatically, as required" setting.                                                                                                    |
| Manual connection                     | Connection attempt started by the "Connect" button.                                                                                                    |
| Reset physical connection             | Preparing line for connection attempt.                                                                                                    |
| Connecting to remote server           | Attempting to connect to the ISP's server.                                                                                                    |
| Remote Server located                 | ISP's Server has responded to connection attempt.                                                                                                    |
| Start PPP                             | Attempting to login to ISP's Server and establish a PPP connection.                                                                                                    |
| PPP up successfully                   | Able to login to ISP's Server and establish a PPP connection.                                                                                                    |
| Idle time-out reached                 | The connection has been idle for the time period specified in the "Idle Time-out" field. The connection will now be terminated.                                                                  |
| Disconnecting                         | The current connection is being terminated, due to either the "Idle Time-out" above, or "Disconnect" button being clicked.                                                                       |
| Error: Remote Server not found        | ISP's Server did not respond. This could be a Server problem, or a problem with the link to the Server.                                                                                          |
| Error: PPP Connection failed          | Unable to establish a PPP connection with the ISP's Server.<br>This could be a login problem (name or password) or a Server problem.                                                             |
| Error: Connection to<br>Server lost   | The existing connection has been lost. This could be caused by a power failure, a link failure, or Server failure.                                                                               |
| Error: Invalid or unknown packet type | The data received from the ISP's Server could not be processed. This could be caused by data corruption (from a bad link), or the Server using a protocol which is not supported by this device. |

### **Connection Status - PPTP**

If using PPTP (Peer-to-Peer Tunneling Protocol), a screen like the following example will be displayed when the "Connection Details" button is clicked.

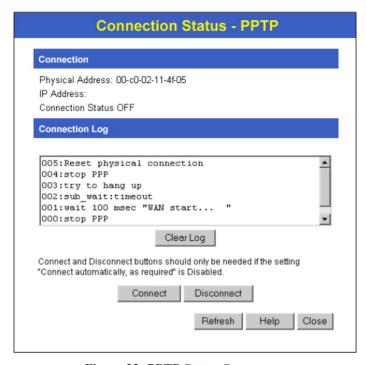

Figure 23: PPTP Status Screen

#### **Data - PPTP Screen**

| Connection            |                                                                                                    |
|-----------------------|----------------------------------------------------------------------------------------------------|
| Physical Address      | The hardware address of this device, as seen by remote devices on the Internet. (This is different to the hardware address seen by devices on the local LAN.)                                                                                                    |
| IP Address            | The IP Address of this device, as seen by Internet users. This address is allocated by your ISP (Internet Service Provider).                                                                                                    |
| PPTP Status           | <ul> <li>This indicates whether or not the connection is currently established.</li> <li>If the connection does not exist, the "Connect" button can be used to establish a connection.</li> <li>If the connection currently exists, the "Disconnect" button can be used to break the connection.</li> </ul> |
| Connection Log        |                                                                                                    |
| <b>Connection Log</b> | The Connection Log shows status messages relating to the existing connection.                                                                                                    |
|                       | The "Clear Log" button will restart the Log, while the Refresh button will update the messages shown on screen.                                                                                                    |
| Buttons               |                                                                                                    |
| Connect               | If not connected, establish a connection to your ISP.                                                                                                    |

| Disconnect | If connected to your ISP, hang up the connection.                                    |
|------------|--------------------------------------------------------------------------------------|
| Clear Log  | Delete all data currently in the Log. This will make it easier to read new messages. |
| Refresh    | Update the data on screen.                                                           |

## **Connection Status - Telstra Big Pond**

An example screen is shown below.

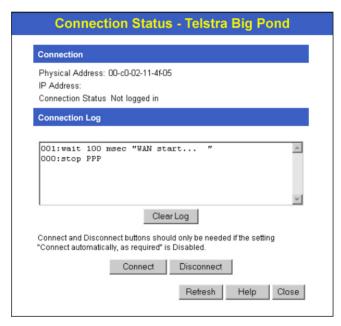

Figure 24: Telstra Big Pond Status Screen

### Data - Telstra Big Pond Screen

| Connection               |                                                                                                    |
|--------------------------|----------------------------------------------------------------------------------------------------|
| Physical Address         | The hardware address of this device, as seen by remote devices. (This is different to the hardware address seen by devices on the local LAN.)                    |
| IP Address               | The IP Address of this device, as seen by Internet users. This address is allocated by your ISP (Internet Service Provider).                                     |
| <b>Connection Status</b> | This indicates whether or not the connection is currently established.                                                                                           |
|                          | • If the connection does not exist, the "Connect" button can be used to establish a connection.                                                                  |
|                          | • If the connection currently exists, the "Disconnect" button can be used to break the connection.                                                               |
|                          | <ul> <li>Normally, it is not necessary to use the Connect and Disconnect buttons unless the setting "Connect automatically, as required" is disabled.</li> </ul> |

| Connection Log        |                                                                                                    |
|-----------------------|----------------------------------------------------------------------------------------------------|
| <b>Connection Log</b> | The Connection Log shows status messages relating to the existing connection.                                 |
|                       | The Clear Log button will restart the Log, while the Refresh button will update the messages shown on screen. |
| Buttons               |                                                                                                    |
| Connect               | If not connected, establish a connection to Telstra Big Pond.                                                 |
| Disconnect            | If connected to Telstra Big Pond, terminate the connection.                                                   |
| Clear Log             | Delete all data currently in the Log. This will make it easier to read new messages.                          |
| Refresh               | Update the data on screen.                                                                                    |

# **Connection Details - SingTel RAS**

If using the SingTel RAS access method, a screen like the following example will be displayed when the "Connection Details" button is clicked.

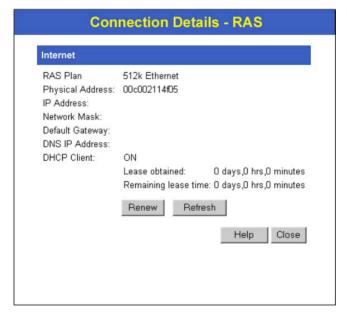

Figure 25: Connection Details - SingTel RAS

### Data - SingTel RAS Screen

| Internet         |                                                                                                    |
|------------------|----------------------------------------------------------------------------------------------------|
| RAS Plan         | The RAS Plan which is currently used.                                                                                                    |
| Physical Address | The hardware address of this device, as seen by remote devices on the Internet. (This is different to the hardware address seen by devices on the local LAN.) |
| IP Address       | The IP Address of this device, as seen by Internet users. This address is allocated by your ISP (Internet Service Provider).                                  |

| Network Mask                                                  | The Network Mask associated with the IP Address above.                                                                                                    |
|---------------------------------------------------------------|----------------------------------------------------------------------------------------------------|
| <b>Default Gateway</b>                                        | The IP Address of the remote Gateway or Router associated with the IP Address above.                                                                                                    |
| DNS IP Address                                                | The IP Address of the Domain Name Server which is currently used.                                                                                                    |
| DHCP Client                                                   | This will show "Enabled" or "Disabled", depending on whether or not this device is functioning as a DHCP client.                                                                                                    |
|                                                               | If "Enabled" the "Remaining lease time" field indicates when the IP Address allocated by the DHCP Server will expire. The lease is automatically renewed on expiry; use the "Renew" button if you wish to manually renew the lease immediately.                                                                                                    |
| Buttons                                                       |                                                                                                    |
| Release/Renew Button will display EITHER "Release" OR "Renew" | <ul> <li>This button is only useful if the IP address shown above is allocated automatically on connection. (Dynamic IP address). If you have a Fixed (Static) IP address, this button has no effect.</li> <li>If the ISP's DHCP Server has NOT allocated an IP Address for the TW100-BRV204, this button will say "Renew". Clicking the "Renew" button will attempt to re-establish the connection and obtain an IP Address from the ISP's DHCP Server.</li> <li>If an IP Address has been allocated to the TW100-BRV204 (by the ISP's DHCP Server), this button will say "Release". Clicking the "Release" button will break the connection and release the IP</li> </ul> |
| Refresh                                                       | Address.  Update the data shown on screen.                                                                                                    |
| 13011 0311                                                    | opanic the and shown on screen.                                                                                                    |

### **Connection Details - Fixed/Dynamic IP Address**

If your access method is "Direct" (no login), a screen like the following example will be displayed when the "Connection Details" button is clicked.

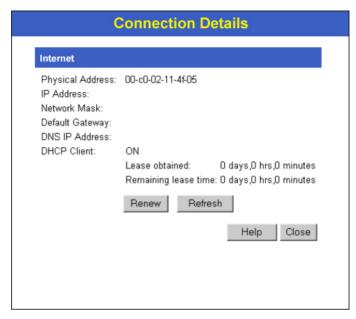

Figure 26: Connection Details - Fixed/Dynamic IP Address

#### Data - Fixed/Dynamic IP address Screen

| Internet                                   |                                                                                                    |
|--------------------------------------------|----------------------------------------------------------------------------------------------------|
| Physical Address                           | The hardware address of this device, as seen by remote devices on the Internet. (This is different to the hardware address seen by devices on the local LAN.)                                                                                   |
| IP Address                                 | The IP Address of this device, as seen by Internet users. This address is allocated by your ISP (Internet Service Provider).                                                                                                    |
| Network Mask                               | The Network Mask associated with the IP Address above.                                                                                                    |
| <b>Default Gateway</b>                     | The IP Address of the remote Gateway or Router associated with the IP Address above.                                                                                                    |
| DNS IP Address                             | The IP Address of the Domain Name Server which is currently used.                                                                                                    |
| DHCP Client                                | This will show "Enabled" or "Disabled", depending on whether or not this device is functioning as a DHCP client.                                                                                                    |
|                                            | If "Enabled" the "Remaining lease time" field indicates when the IP Address allocated by the DHCP Server will expire. The lease is automatically renewed on expiry; use the "Renew" button if you wish to manually renew the lease immediately. |
| Buttons                                    |                                                                                                    |
| Release/Renew                              | This button is only useful if the IP address shown above is allocated                                                                                                    |
| Button will display<br>EITHER<br>"Release" | automatically on connection. (Dynamic IP address). If you have a Fixed (Static) IP address, this button has no effect.                                                                                                    |

| OR<br>"Renew" | If the ISP's DHCP Server has NOT allocated an IP Address for the TW100-BRV204, this button will say "Renew". Clicking the "Renew" button will attempt to re-establish the connection and obtain an IP Address from the ISP's DHCP Server. |
|---------------|----------------------------------------------------------------------------------------------------|
|               | If an IP Address has been allocated to the TW100-BRV204 (by the ISP's DHCP Server), this button will say "Release". Clicking the "Release" button will break the connection and release the IP Address.                                   |
| Refresh       | Update the data shown on screen.                                                                                                    |

### Chapter 6

# **Internet Features**

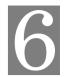

This Chapter explains when and how to use the TW100-BRV204's "Internet" Features.

### **Overview**

The following advanced features are covered in this Chapter:

- Advanced Internet
  - Communication Applications
  - Special Applications
  - DMZ
  - URL filter
- Dynamic DNS
- Virtual Servers
- Options

### **Advanced Internet Screen**

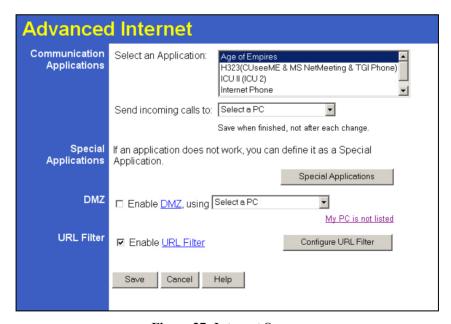

Figure 27: Internet Screen

This screen allows configuration of all advanced features relating to Internet access.

- Communication Applications
- Special Applications
- DMZ
- URL filter

### **Communication Applications**

Most applications are supported transparently by the TW100-BRV204. But sometimes it is not clear which PC should receive an incoming connection. This problem could arise with the *Communication Applications* listed on this screen.

If this problem arises, you can use this screen to set which PC should receive an incoming connection, as described below.

| Communication Applications |                                                                                                    |
|----------------------------|----------------------------------------------------------------------------------------------------|
| Select an Application      | This lists applications which may generate incoming connections, where the destination PC (on your local LAN) is unknown. |
| Send incoming calls to     | This lists the PCs on your LAN.                                                                                           |
|                            | If necessary, you can add PCs manually, using the "PC Database" option on the advanced menu.                              |
|                            | For each application listed above, you can choose a destination PC.                                                       |
|                            | There is no need to "Save" after each change; you can set the destination PC for each application, then click "Save".     |

### **Special Applications**

If you use Internet applications which use non-standard connections or port numbers, you may find that they do not function correctly because they are blocked by the TW100-BRV204 's firewall. In this case, you can define the application as a "Special Application".

### **Special Applications Screen**

This screen can be reached by clicking the *Special Applications* button on the *Advanced Internet* screen.

You can then define your Special Applications. You will need detailed information about the application; this is normally available from the supplier of the application.

Also, note that the terms "Incoming" and "Outgoing" on this screen refer to traffic from the client (PC) viewpoint

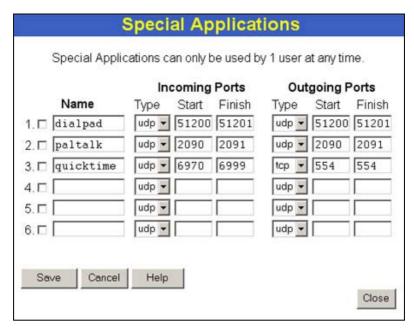

Figure 28: Special Applications Screen

#### **Data - Special Applications Screen**

| Checkbox          | Use this to Enable or Disable this Special Application as required.                                                                                                    |
|-------------------|----------------------------------------------------------------------------------------------------|
| Name              | Enter a descriptive name to identify this Special Application.                                                                                                    |
| Incoming<br>Ports | Type - Select the protocol (TCP or UDP) used when you receive data from the special application or service. (Note: Some applications use different protocols for outgoing and incoming data).                              |
|                   | • Start - Enter the beginning of the range of port numbers used by the application server, for data you receive. If the application uses a single port number, enter it in both the "Start" and "Finish" fields.           |
|                   | • <b>Finish</b> - Enter the end of the range of port numbers used by the application server, for data you receive.                                                                                                    |
| Outgoing<br>Ports | Type - Select the protocol (TCP or UDP) used when you send data to the remote system or service.                                                                                                    |
|                   | • <b>Start</b> - Enter the beginning of the range of port numbers used by the application server, for data you send to it. If the application uses a single port number, enter it in both the "Start" and "Finish" fields. |
|                   | • <b>Finish</b> - Enter the end of the range of port numbers used by the application server, for data you send to it. If the application uses a single port number, enter it in both the "Start" and "Finish" fields.      |

#### **Using a Special Application**

- Configure the Special Applications screen as required.
- On your PC, use the application normally. Remember that only one (1) PC can use each Special application at any time. Also, when 1 PC is finished using a particular Special Application, there may need to be a "Time-out" before another PC can use the same Special Application. The "Time-out" period may be up to 3 minutes.

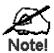

If an application still cannot function correctly, try using the "DMZ" feature.

#### **DMZ**

This feature, if enabled, allows one (1) computer on your LAN to be exposed to all users on the Internet, allowing unrestricted 2-way communication between the "DMZ PC" and other Internet users or Servers.

- This allows almost any application to be used on the "DMZ PC".
- The "DMZ PC" will receive all "Unknown" connections and data.
- If the DMZ feature is enabled, you must select the PC to be used as the "DMZ PC".
- The DMZ feature can be Enabled and Disabled on the *Advanced Internet* screen.

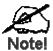

The "DMZ PC" is effectively outside the Firewall, making it more vulnerable to attacks. For this reason, you should only enable the DMZ feature when required.

#### **URL Filter**

The URL Filter allows you to block access to undesirable Web site

- To use this feature, you must define "filter strings". If the "filter string" appears in a requested URL, the request is blocked.
- Enabling the *URL Filter* also affects the Internet *Access Log*. If Enabled, the "Destination" field in the log will display the URL. Otherwise, it will display the IP Address.
- The *URL Filter* can be Enabled or Disabled on the *Advanced Internet* screen.

### **URL Filter Screen**

Click the "Configure URL Filter" button on the *Advanced Internet* screen to access the *URL Filter* screen. An example screen is shown below.

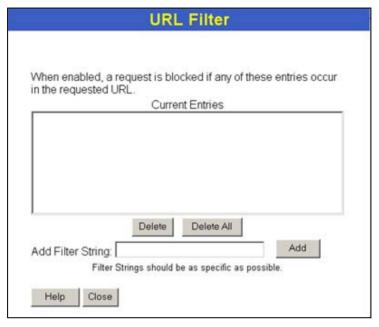

Figure 29: URL Filter Screen

#### Data - URL Filter Screen

| Filter Strings         |                                                                                                    |
|------------------------|----------------------------------------------------------------------------------------------------|
| <b>Current Entries</b> | This lists any existing entries. If you have not entered any values, this list will be empty.                                                                                                    |
| Add Filter String      | To add an entry to the list, enter it here, and click the "Add" button. An entry may be a Domain name (e.g. www.trash.com) or simply a string. (e.g. ads/) Any URL which contains ANY entry ANYWHERE in the URL will be blocked. |
| Buttons                |                                                                                                    |
| Delete/Delete All      | Use these buttons to delete the selected entry or all entries, as required. Multiple entries can be selected by holding down the CTRL key while selecting. (On the Macintosh, hold the SHIFT key while selecting.)               |
| Add                    | Use this to add the current Filter String to the site list.                                                                                                    |

### **Dynamic DNS (Domain Name Server)**

This free service is very useful when combined with the *Virtual Server* feature. It allows Internet users to connect to your Virtual Servers using a URL, rather than an IP Address.

This also solves the problem of having a dynamic IP address. With a dynamic IP address, your IP address may change whenever you connect, which makes it difficult to connect to you.

#### The Service works as follows:

- 1. You must register for the service at http://www.dyndns.org (Registration is free). Your password will be E-mailed to you.
- After registration, use the "Create New Host" option (at www.dyndns.org) to request your desired Domain name.
- 3. Enter your data from www.dyndns.org in the TW100-BRV204 's DDNS screen.
- 4. The TW100-BRV204 will then automatically ensure that your current IP Address is recorded at http://www.dyndns.org
- 5. From the Internet, users will be able to connect to your Virtual Servers (or DMZ PC) using your Domain name, as shown on this screen.

#### **Dynamic DNS Screen**

Select *Internet* on the main menu, then *Dynamic DNS*, to see a screen like the following:

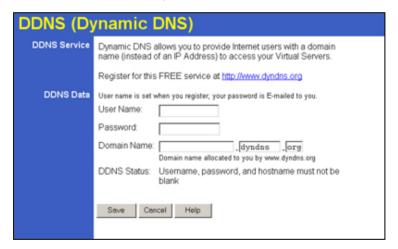

Figure 30: DDNS Screen

#### Data - Dynamic DNS Screen

| ervice                                                                                                    |     |
|----------------------------------------------------------------------------------------------------|-----|
| <ul> <li>You must sign up first to create a new account before using service. The service is free.</li> <li>Click this link to connect to the www.dyndns.org Web site.</li> <li>Your initial password will be E-mailed to you; you can charthis later if you wish.</li> <li>After registration, use the "Create New Host" link (on the</li> </ul> |     |
| Your initial password will be E-mailed to you; you can che this later if you wish.                                                                                                    | naı |

| DDNS Data   |                                                                                                    |
|-------------|----------------------------------------------------------------------------------------------------|
| User Name   | Enter the "User name" specified at the www.dyndns.org Web site when you registered.                                                                                                    |
| Password    | Enter your current password for www.dyndns.org                                                                                                    |
| Domain Name | <ul> <li>Enter your domain name, as allocated at www.dyndns.org.</li> <li>The name should consist only of letters and the hyphen (dash). Using any other characters may cause problems</li> </ul>                                                                                                    |
| DDNS Status | <ul> <li>This message is returned by the DDNS Server at www.dyndns.org</li> <li>Normally, this message should be "Update successful" (current IP address was updated on the www.dyndns.org server).</li> <li>If the message is "No host", this indicates the host name entered was not allocated to you. You need to connect to www.dyndns.org and correct this problem.</li> </ul> |

### **Virtual Servers**

This feature allows you to make Servers on your LAN accessible to Internet users. Normally, Internet users would not be able to access a server on your LAN because:

- Your Server does not have a valid external IP Address.
- Attempts to connect to devices on your LAN are blocked by the firewall in this device.

The "Virtual Server" feature solves these problems and allows Internet users to connect to your servers, as illustrated below.

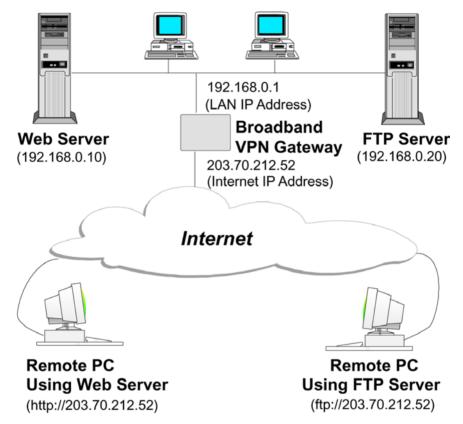

Figure 31: Virtual Servers

### IP Address seen by Internet Users

Note that, in this illustration, both Internet users are connecting to the same IP Address, but using different protocols.

To Internet users, all virtual Servers on your LAN have the same IP Address. This IP Address is allocated by your ISP.

This address should be static, rather than dynamic, to make it easier for Internet users to connect to your Servers.

However, you can use the *DDNS (Dynamic DNS)* feature to allow users to connect to your Virtual Servers using a URL, instead of an IP Address.

#### **Virtual Servers Screen**

The *Virtual Servers* screen is reached by the *Virtual Servers* link on the *Internet* menu. An example screen is shown below.

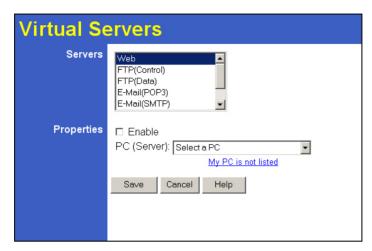

Figure 32: Virtual Servers Screen

This screen lists a number of pre-defined Servers, providing a quick and convenient method to set up the common server types.

#### Data - Virtual Servers Screen

| Servers     |                                                                                                    |
|-------------|----------------------------------------------------------------------------------------------------|
| Servers     | This lists a number of pre-defined Servers, plus any Servers you have defined. Details of the selected Server are shown in the "Properties" area. |
| Properties  |                                                                                                    |
| Enable      | Use this to Enable or Disable support for this Server, as required.                                                                               |
|             | • If Enabled, any incoming connections will be forwarded to the selected PC.                                                                      |
|             | • If Disabled, any incoming connection attempts will be blocked.                                                                                  |
| PC (Server) | Select the PC for this Server. The PC must be running the appropriate Server software.                                                            |

### **Defining your own Virtual Servers**

If the type of Server you wish to use is not listed on the *Virtual Servers* screen, you can use the Firewall Rules to allow particular incoming traffic and forward it to a specified PC (Server).

### **Connecting to the Virtual Servers**

Once configured, anyone on the Internet can connect to your Virtual Servers. They must use the Internet IP Address (the IP Address allocated to you by your ISP). e.g.

http://203.70.212.52 ftp://203.70.212.52 It is more convenient if you are using a Fixed IP Address from your ISP, rather than Dynamic. However, you can use the *Dynamic DNS* feature, described in the following section, to allow users to connect to your Virtual Servers using a URL, rather than an IP Address.

### **Options**

This screen allows advanced users to enter or change a number of settings. For normal operation, there is no need to use this screen or change any settings.

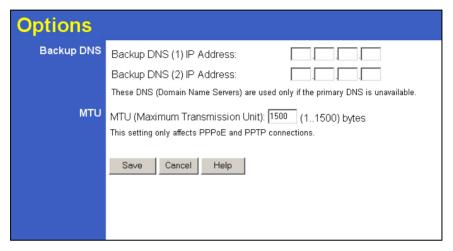

Figure 33: Options Screen

#### **Data - Options Screen**

| Backup DNS |                                                                                                    |
|------------|----------------------------------------------------------------------------------------------------|
| IP Address | Enter the IP Address of the DNS (Domain Name Servers) here. These DNS will be used only if the primary DNS is unavailable.                                      |
| MTU        |                                                                                                    |
| MTU size   | MTU (Maximum Transmission Unit) value should only be changed if advised to do so by Technical Support.                                                          |
|            | Enter a value between 1 and 1500.                                                                                                    |
|            | This device will still auto-negotiate with the remote server, to set the MTU size. The smaller of the 2 values (auto-negotiated, or entered here) will be used. |
|            | • For direct connections (not PPPoE or PPTP), the MTU used is always 1500.                                                                                      |

### **Chapter 7**

# **Security Configuration**

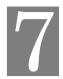

This Chapter explains the settings available via the security configuration section of the "Security" menu.

### **Overview**

The following advanced configurations are provided.

- Admin Login
- Access Control
- Firewall Rules
- Logs
- Security Options
- Scheduling
- Services

### **Admin Login**

The Admin Login screen allows you to assign a user name and password to the TW100-BRV204.

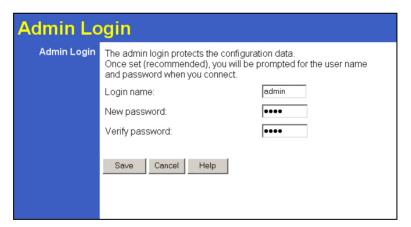

Figure 34: Admin Login Screen

- 1. The default login name is "admin". Change this to the desired value.
- 2. The default password is blank (no password). Enter the desired password in the *New Password* and *Verify Password* fields.
- 3. Save your changes.

You will see a login prompt when you connect to the TW100-BRV204, as shown below.

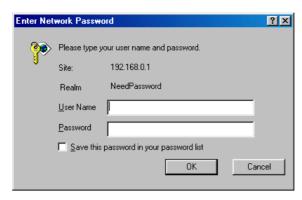

Figure 35: Password Dialog

Enter the "User Name" and "Password" you set on the Admin Login screen above.

### **Access Control**

This feature is accessed by the Access Control link on the Security menu.

The Access Control feature allows administrators to restrict the level of Internet Access available to PCs on your LAN. With the default settings, everyone has unrestricted Internet access.

#### To use this feature:

- 1. Set the desired restrictions on the "Default" group. All PCs are in the "Default" group unless explicitly moved to another group.
- 2. Set the desired restrictions on the other groups ("Group 1", "Group 2", "Group 3" and "Group 4") as needed.
- 3. Assign PC to the groups as required.

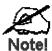

Restrictions are imposed by blocking "Services", or types of connections. All common Services are pre-defined. If required, you can also define your own Services.

#### **Access Control Screen**

To view this screen, select the Access Control link on the Security menu.

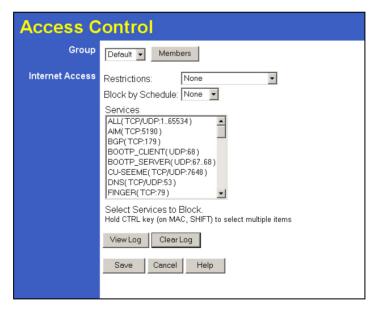

Figure 36: Access Control Screen

#### **Data - Access Control Screen**

| Group |                                                                                                    |
|-------|----------------------------------------------------------------------------------------------------|
| Group | Select the desired Group. The screen will update to display the settings for the selected Group. Groups are named "Default", "Group 1", "Group 2", "Group 3" and "Group 4", and cannot be renamed. |

| "Members" Button  | Click this button to add or remove members from the current Group.                                                                                                    |
|-------------------|----------------------------------------------------------------------------------------------------|
|                   | • If the current group is "Default", then members can not be added or deleted. This group contains PCs not allocated to any other group.                                                         |
|                   | To remove PCs from the Default Group, assign them to another Group.                                                                                                    |
|                   | • To assign PCs to the Default Group, delete them from the Group they are currently in.                                                                                                    |
|                   | See the following section for details of the <i>Group Members</i> screen.                                                                                                    |
| Internet Access   |                                                                                                    |
| Restrictions      | Select the desired options for the current group:                                                                                                    |
|                   | • None - Nothing is blocked. Use this to create the least restrictive group.                                                                                                    |
|                   | Block all Internet access - All traffic via the WAN port is blocked. Use this to create the most restrictive group.                                                                              |
|                   | Block selected Services - You can select which Services are to<br>block. Use this to gain fine control over the Internet access for<br>a group.                                                  |
| Block by Schedule | If Internet access is being blocked, you can choose to apply the blocking only during scheduled times. (If access is not blocked, no Scheduling is possible, and this setting has no effect.)    |
| Services          | This lists all defined Services. Select the Services you wish to block. To select multiple services, hold the CTRL key while selecting. (On the Macintosh, hold the SHIFT key rather than CTRL.) |
| Buttons           |                                                                                                    |
| Members           | Click this button to add or remove members from the current Group.                                                                                                    |
|                   | If the current group is "Default", then members can not be added or deleted. This group contains PCs not allocated to any other group.                                                           |
|                   | See the following section for details of the <i>Group Members</i> screen.                                                                                                    |
| Save              | Save the data on screen.                                                                                                    |
| Cancel            | Reverse any changes made since the last "Save".                                                                                                    |
| View Log          | Click this to open a sub-window where you can view the "Access Control" log. This log shows attempted Internet accesses which have been blocked by the Access Control feature.                   |
| Clear Log         | Click this to clear and restart the "Access Control" log, making new entries easier to read.                                                                                                    |

#### **Group Members Screen**

This screen is displayed when the Members button on the Access Control screen is clicked.

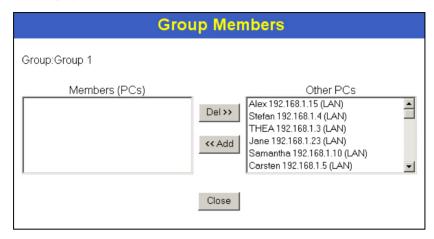

**Figure 37: Group Members** 

Use this screen to add or remove members (PCs) from the current group.

- The "Del >>" button will remove the selected PC (in the *Members* list) from the current group.
- The "<< Add" button will add the selected PC (in the *Other PCs* list) to the current group.

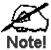

PCs not assigned to any group will be in the "Default" group.

PCs deleted from any other Group will be added to the "Default" group.

#### **Access Control Log**

To check the operation of the Access Control feature, an *Access Control Log* is provided. Click the *View Log* button on the *Access Control* screen to view this log.

This log shows attempted Internet accesses which have been **blocked** by the *Access Control* function.

Data shown in this log is as follows:

| Date/Time         | Date and Time of the attempted access.                                                                             |
|-------------------|----------------------------------------------------------------------------------------------------|
| Name              | If known, the name of the PC whose access was blocked. This name is taken from the <i>Network Clients</i> database |
| Source IP address | The IP Address of the PC or device whose access request was blocked                                                |
| MAC address       | The hardware or physical address of the PC or device whose access request was blocked                              |
| Destination       | The destination URL or IP address                                                                                  |

### **Firewall Rules**

For normal operation and LAN protection, it is not necessary to use this screen.

The Firewall will always block DoS (Denial of Service) attacks. A DoS attack does not attempt to steal data or damage your PCs, but overloads your Internet connection so you can not use it - the service is unavailable.

As well, you can use this screen to create Firewall rules to block or allow specific traffic. But Incorrect configuration may cause serious problems.

This feature is for advanced administrators only!

#### **Firewall Rules Screen**

Click the *Firewall Rules* option on the Security menu to see a screen like the following example. This example contains two (2) rules for outgoing traffic.

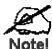

Since the default rule for outgoing (LAN => WAN) traffic is "Allow", having an "Allow" rule for LAN => WAN only makes sense in combination with another rule.

For example, the screen below shows a rule blocking all traffic to a MSN Game Server, followed by another rule allowing access by a specific PC.

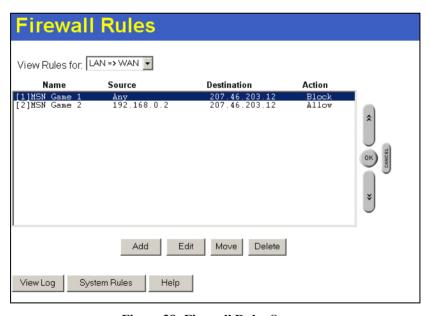

Figure 38: Firewall Rules Screen

#### Data - Firewall Rules Screen

| Rule List      |                                                                                                    |
|----------------|----------------------------------------------------------------------------------------------------|
| View Rules for | Select the desired option; the screen will update and list any current rules. If you have not defined any rules, the list will be empty. |

| Data         | For each rule, the following data is shown:                                                                                                    |
|--------------|----------------------------------------------------------------------------------------------------|
|              | Name - The name you assigned to the rule.                                                                                                    |
|              | • <b>Source</b> - The traffic covered by this rule, defined by the source IP address. If the IP address is followed by this indicates there is range of IP addresses, rather than a single address.                                   |
|              | • <b>Destination</b> - The traffic covered by this rule, defined by destination IP address. If the IP address is followed by this indicates there is range of IP addresses, rather than a single address.                             |
|              | Action - Action will be "Forward" or "Block"                                                                                                    |
| Add          | To add a new rule, click the "Add" button, and complete the resulting screen. See the following section for more details.                                                                                                    |
| Edit         | To Edit or modify an existing rule, select it and click the "Edit" button.                                                                                                    |
| Move         | There are 2 ways to change the order of rules                                                                                                    |
|              | Use the up and down indicators on the right to move the selected rule. You must confirm your changes by clicking "OK". If you change your mind before clicking "OK", click "Cancel" to reverse your changes.                          |
|              | Click "Move" to directly specify a new location for the selected rule.                                                                                                    |
| Delete       | To delete an existing rule, select it and click the "Delete" button.                                                                                                    |
| View Log     | Clicking the "View Log" button will open a new window and display the Firewall log.                                                                                                    |
| System Rules | Clicking the "System Rules" button will open a new window and display the default firewall rules currently applied by the system. These rules cannot be edited, but any rules you create will take precedence over the default rules. |

#### **Define Firewall Rule**

Clicking the "Add" button in the *Firewall Rules* screen will display a screen like the example below.

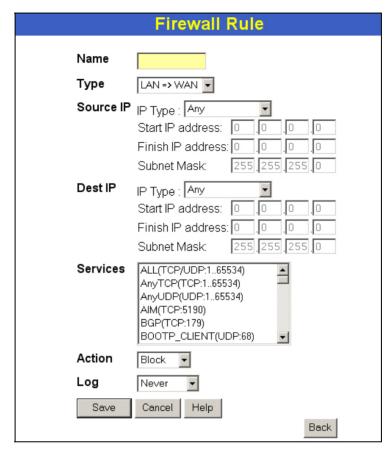

Figure 39: Define Firewall Rule

#### **Data - Define Firewall Rule Screen**

| Name      | Enter a suitable name for this rule.                                                                                                    |
|-----------|----------------------------------------------------------------------------------------------------|
| Туре      | This determines the source and destination ports for traffic covered by this rule. Select the desired option.                                                                                 |
| Source IP | These settings determine which traffic, based on their source IP address, is covered by this rule.                                                                                            |
|           | Select the desired option:                                                                                                    |
|           | • Any - All traffic from the source port is covered by this rule.                                                                                                    |
|           | • Single address - Enter the required IP address in the "Start IP address" field". You can ignore the "Subnet Mask" field.                                                                    |
|           | <ul> <li>Range address - If this option is selected, you must complete<br/>both the "Start IP address" and "Finish IP address" fields.<br/>You can ignore the "Subnet Mask" field.</li> </ul> |
|           | • Subnet address - If this option is selected, enter the required mask in the "Subnet Mask" field.                                                                                            |

| Dest IP  | These settings determine which traffic, based on their destination IP address, is covered by this rule.                                                                                                    |
|----------|----------------------------------------------------------------------------------------------------|
|          | Select the desired option:                                                                                                    |
|          | Any - All traffic from the source port is covered by this rule.                                                                                                    |
|          | Single address - Enter the required IP address in the "Start IP address" field". You can ignore the "Subnet Mask" field.                                                                                                    |
|          | Range address - If this option is selected, you must complete both the "Start IP address" and "Finish IP address" fields. You can ignore the "Subnet Mask" field.                                                                                                    |
|          | Subnet address - If this option is selected, enter the required mask in the "Subnet Mask" field.                                                                                                    |
| Services | Select the desired Service or Services. This determines which packets are covered by this rule, based on the protocol (TPC or UDP) and port number. If necessary, you can define a new Service on the "Services" screen, by defining the protocols and port numbers used by the Service. |
| Action   | Select the desired action for packets covered by this rule:                                                                                                    |
| Log      | This determines whether packets covered by this rule are logged. Select the desired option.                                                                                                    |

### Logs

The Logs record various types of activity on the TW100-BRV204. This data is useful for troubleshooting, but enabling all logs will generate a large amount of data and adversely affect performance.

Since only a limited amount of log data can be stored in the TW100-BRV204, log data can also be E-mailed to your PC or sent to a Syslog Server.

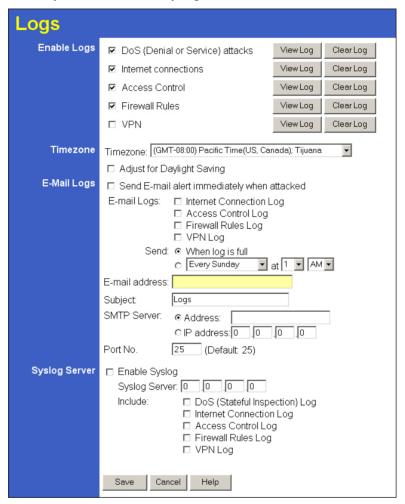

Figure 40: Logs Screen

#### **Data - Logs Screen**

| Enable Logs                 |                                                                                                    |
|-----------------------------|----------------------------------------------------------------------------------------------------|
| DoS Attacks                 | If enabled, this log will show details of DoS (Denial of Service) attacks which have been blocked by the built-in Firewall.                                                                                 |
| <b>Internet Connections</b> | If selected, Outgoing Internet connections are logged. Normally, the (Internet) "Destination" will be shown as an IP address. But if the "URL Filter" is enabled, the "Destination" will be shown as a URL. |
| Access Control              | If enabled, the log will include attempted outgoing connections which have been blocked by the "Access Control" feature.                                                                                    |

| Firewall Rules            | If enabled, the log will details of packets blocked by user-defined Firewall rules. Logging can be set for each rule individually. Only rules which have logging enabled will be included.                               |
|---------------------------|----------------------------------------------------------------------------------------------------|
| VPN                       | If enabled, the VPN log will record incoming and outgoing VPN connections.                                                                                                    |
| Timezone                  |                                                                                                    |
| Timezone                  | Select the correct Timezone for your location. This is required for the date/time shown on the logs to be correct.                                                                                                    |
| Enable Daylight<br>Saving | If your location uses Daylight Saving, you should enable this when daylight saving starts, and disable it when daylight saving finishes.                                                                                 |
| E-Mail Logs               |                                                                                                    |
| Send E-mail alert         | If enabled, an E-mail will be sent immediately if a DoS (Denial of Service) attack is detected. If enabled, the E-mail address information must be provided.                                                             |
| E-mail Logs               | You can choose to have the logs E-mailed to you, by enabling either or both checkboxes. If enabled, the Log will send to the specified E-mail address. The interval between E-mails is determined by the "Send" setting. |
| Send                      | Select the desired option for sending the log by E-mail.                                                                                                    |
|                           | • When log is full - The time is not fixed. The log will be sent when the log is full, which will depend on the volume of traffic.                                                                                       |
|                           | • Every day, Every Monday The log is sent on the interval specified.                                                                                                    |
|                           | <ul> <li>If "Every day" is selected, the log is sent at the time<br/>specified.</li> </ul>                                                                                                    |
|                           | <ul> <li>If the day is specified, the log is sent once per week, on<br/>the specified day.</li> </ul>                                                                                                    |
|                           | • Select the time of day you wish the E-mail to be sent.                                                                                                    |
|                           | If the log is full before the time specified to send it, it will be sent regardless of the day and time specified.                                                                                                    |
| E-mail Address            | Enter the E-mail address the Log is to be sent to. The E-mail will also show this address as the Sender's address.                                                                                                    |
| Subject                   | Enter the text string to be shown in the "Subject" field for the E-mail.                                                                                                    |
| SMTP Server               | Enter the address or IP address of the SMTP (Simple Mail Transport Protocol) Server you use for <b>outgoing</b> E-mail.                                                                                                  |
| Port No.                  | Enter the port number used to connect to the SMTP Server. The default value is 25.                                                                                                    |
| Syslog Server             |                                                                                                    |
| Enable Syslog             | If enabled, log data will be sent to your Syslog Server.                                                                                                    |
| Syslog Server             | Enter the IP address of your Syslog Server.                                                                                                    |
| Include                   | Select the logs you wish to be included.                                                                                                    |

### **Security Options**

This screen allows you to set Firewall and other security-related options.

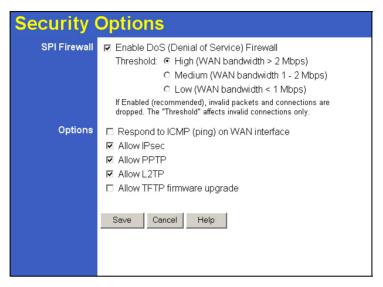

Figure 41: Security Options Screen

### **Data - Security Options Screen**

| SPI Firewall           |                                                                                                    |
|------------------------|----------------------------------------------------------------------------------------------------|
| Enable DoS<br>Firewall | If enabled, DoS (Denial of Service) attacks will be detected and blocked. The default is enabled. It is strongly recommended that this setting be left enabled.                            |
|                        | Note:                                                                                                    |
|                        | <ul> <li>A DoS attack does not attempt to steal data or damage your PCs,<br/>but overloads your Internet connection so you can not use it - the<br/>service is unavailable.</li> </ul>     |
|                        | This device uses "Stateful Inspection" technology. This system can detect situations where individual TCP/IP packets are valid, but collectively they become a DoS attack.                 |
| Threshold              | This setting affects the number of "half-open" connections allowed.                                                                                                    |
|                        | • A "half-open" connection arises when a remote client contacts the Server with a connection request, but then does not reply to the Server's response.                                    |
|                        | • While the optimum number of "half-open" connections allowed (the "Threshold") depends on many factors, the most important factor is the available bandwidth of your Internet connection. |
|                        | Select the setting to match the bandwidth of your Internet connection.                                                                                                    |

| Options               |                                                                                                    |
|-----------------------|----------------------------------------------------------------------------------------------------|
| Respond to ICMP       | The ICMP protocol is used by the "ping" and "trace route" programs, and by network monitoring and diagnostic programs.         |
|                       | If checked, the TW100-BRV204 will respond to ICMP packets received from the Internet.                                          |
|                       | If not checked, ICMP packets from the Internet will be ignored.  Disabling this option provides a slight increase in security. |
| Allow IPsec           | The IPSec protocol is used to establish a secure connection, and is widely used by VPN (Virtual Private Networking) programs.  |
|                       | If checked, IPSec connections are allowed.                                                                                     |
|                       | If not checked, IPSec connections are blocked.                                                                                 |
| Allow PPTP            | PPTP (Point to Point Tunneling Protocol) is widely used by VPN (Virtual Private Networking) programs.                          |
|                       | If checked, PPTP connections are allowed.                                                                                      |
|                       | If not checked, PPTP connections are blocked.                                                                                  |
| Allow L2TP            | L2TP is a protocol developed by Cisco for VPNs (Virtual Private Networks).                                                     |
|                       | If checked, L2TP connections are allowed.                                                                                      |
|                       | If not checked, L2TP connections are blocked.                                                                                  |
| Allow TFTP            | If enabled, TFTP (Trivial FTP) connections can be made to this device.                                                         |
| firmware up-<br>grade | TFTP can be used to upgrade the firmware. This is normally not required, and should not be enabled unless necessary.           |
| _                     | You must obtain the firmware upgrade file first; instructions for using TFTP will be available with the upgrade.               |

### **Scheduling**

- This schedule can be (optionally) applied to any Access Control Group.
- Blocking will be performed during the scheduled time (between the "Start" and "Finish" times.)
- Two (2) separate sessions or periods can be defined.
- Times must be entered using a 24 hr clock.
- If the time for a particular day is blank, no action will be performed.

#### **Define Schedule Screen**

This screen is accessed by the Scheduling link on the Security menu.

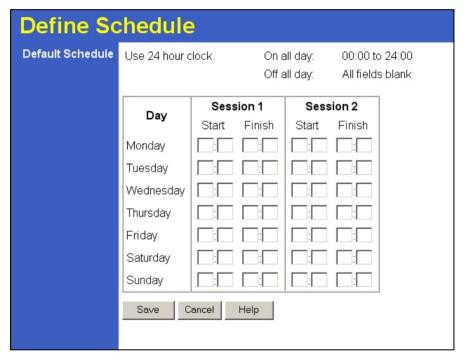

Figure 42: Define Schedule Screen

#### Data - Define Schedule Screen

| Day                    | Each day of the week can scheduled independently.                                                 |
|------------------------|---------------------------------------------------------------------------------------------------|
| Session 1<br>Session 2 | Two (2) separate sessions or periods can be defined. Session 2 can be left blank if not required. |
| Start Time             | Enter the start using a 24 hr clock.                                                              |
| Finish Time            | Enter the finish time using a 24 hr clock.                                                        |

### **Services**

Services are used in defining traffic to be blocked or allowed by the *Access Control* or *Firewall Rules* features. Many common Services are pre-defined, but you can also define your own services if required.

To view the Services screen, select the Services link on the Security menu.

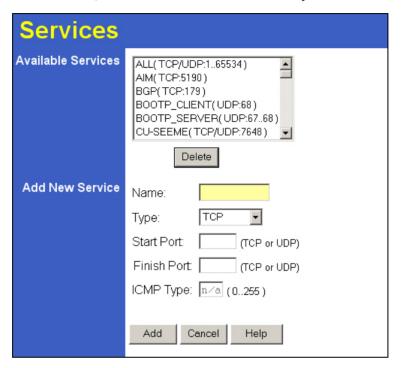

Figure 43: Services Screen

#### **Data - Services Screen**

| Available Services        |                                                                                                    |
|---------------------------|----------------------------------------------------------------------------------------------------|
| <b>Available Services</b> | This lists all the available services.                                                                                                    |
| "Delete" button           | Use this to delete any Service you have added. Pre-defined Services can not be deleted.                                                                                                    |
| Add New Service           |                                                                                                    |
| Name                      | Enter a descriptive name to identify this service.                                                                                                    |
| Type                      | Select the protocol (TCP, UDP, ICMP) used to the remote system or service.                                                                                                    |
| Start Port                | For TCP and UDP Services, enter the beginning of the range of port numbers used by the service. If the service uses a single port number, enter it in both the "Start" and "Finish" fields. |
| Finish Port               | For TCP and UDP Services, enter the end of the range of port numbers used by the service. If the service uses a single port number, enter it in both the "Start" and "Finish" fields.       |
| ICMP Type                 | For ICMP Services, enter the type number of the required service.                                                                                                    |

| Buttons |                                                                                                    |
|---------|----------------------------------------------------------------------------------------------------|
| Delete  | Delete the selected service from the list.                                                         |
| Add     | Add a new entry to the Service list, using the data shown in the "Add New Service" area on screen. |
| Cancel  | Clear the " Add New Service " area, ready for entering data for a new Service.                     |

### **Chapter 8**

# **VPN**

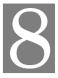

This Chapter describes the VPN capabilities and configuration required for common situations.

### Overview

This section describes the VPN (Virtual Private Network) support provided by your TW100-BRV204.

A VPN (Virtual Private Network) provides a secure connection between 2 points, over an insecure network - typically the Internet. This secure connection is called a **VPN Tunnel**.

There are many standards and protocols for VPNs. The standard implemented in the TW100-BRV204 is **IPSec**.

#### **IPSec**

IPSec is a near-ubiquitous VPN security standard, designed for use with TCP/IP networks. It works at the packet level, and authenticates and encrypts all packets traveling over the VPN Tunnel. Thus, it does not matter what applications are used on your PC. Any application can use the VPN like any other network connection.

IPsec VPNs exchange information through logical connections called **SA**s (Security Associations). An SA is simply a definition of the protocols, algorithms and keys used between the two VPN devices (endpoints).

Each IPsec VPN has two SAs - one in each direction. If **IKE** (Internet Key Exchange) is used to generate and exchange keys, there are also SA's for the IKE connection as well as the IPsec connection.

There are two security modes possible with IPSec:

• **Transport Mode** - the payload (data) part of the packet is encapsulated through encryption but the IP header remains in the clear (unchanged).

The TW100-BRV204 does NOT support Transport Mode.

Tunnel Mode - everything is encapsulated, including the original IP header, and a new IP header is generated. Only the new header in the clear (i.e. not protected). This system provides enhanced security.

The TW100-BRV204 always uses Tunnel Mode.

#### **IKE**

IKE (Internet Key Exchange) is an optional, but widely used, component of IPsec. IKE provides a method of negotiating and generating the keys and IDs required by IPSec. If using IKE, only a single key is required to be provided during configuration. Also, IKE supports using **Certificates** (provided by CAs - Certification Authorities) to authenticate the identify of the remote user or gateway.

If IKE is NOT used, then all keys and IDs (SPIs) must be entered manually, and Certificates can NOT be used. This is called a "Manual Key Exchange".

When using IKE, there are 2 phases to establishing the VPN tunnel:

- **Phase I** is the negotiation and establishment of the IKE connection.
- **Phase II** is the negotiation and establishment of the IPsec connection.

Because the IKE and IPsec connections are separate, they have different SAs (security associations).

#### **Policies**

VPN configuration settings are stored in **Policies**.

Each policy defines:

- The address of the remote VPN endpoint
- The traffic which is allowed to use the VPN connection.
- The parameters (settings) for the IPsec SA (Security Association)
- If IKE is used, the parameters (settings) for the IKE SA (Security Association)

Generally, you will need at least one (1) VPN Policy for each remote site for which you wish to establish VPN connections.

It is possible, and sometimes necessary, to have multiple Policies for the same remote site. In this case, the order (sequence) of the policies is important. The policies are examined in turn, and the first matching policy will be used.

### **VPN** Configuration

The general rule is that each endpoint must have matching Policies, as follows:

#### Remote VPN address

Each VPN endpoint must be configured to initiate or accept connections to the remote VPN client or Gateway.

Usually, this requires having a fixed Internet IP address. However, it is possible for a VPN Gateway to accept incoming connections from a remote client where the client's IP address is not known in advance.

#### **Traffic Selector**

This determines which outgoing traffic will cause a VPN connection to be established, and which incoming traffic will be accepted. Each endpoint must be configured to pass and accept the desired traffic from the remote endpoint.

If connecting 2 LANs, this requires that:

- Each endpoint must be aware of the IP addresses used on the other endpoint.
- The 2 LANs MUST use different IP address ranges.

#### **IKE** parameters

If using IKE (recommended), the IKE parameters must match (except for the SA lifetime, which can be different).

#### **IPsec parameters**

The IPsec parameters at each endpoint must match.

## **Common VPN Situations**

## **VPN Pass-through**

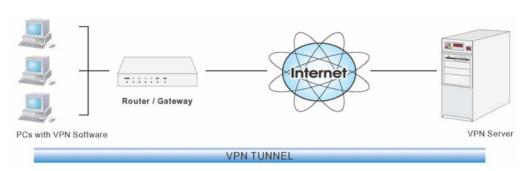

Figure 44: VPN Pass-through

Here, a PC on the LAN behind the Router/Gateway is using VPN software, but the Router/Gateway is NOT acting as a VPN endpoint. It is only allowing the VPN connection.

- The PC software can use any VPN protocol supported by the remote VPN.
- The remote VPN Server must support client PCs which are behind a NAT router, and so have an IP address which is not valid on the Internet.
- The Router/Gateway requires no VPN configuration, since it is not acting as a VPN endpoint.

## **Client PC to VPN Gateway**

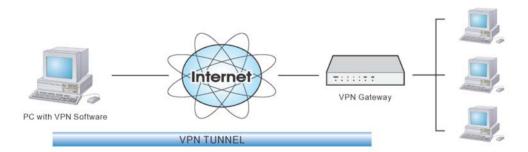

Figure 45: Client PC to VPN Server

In this situation, the PC must run appropriate VPN client software in order to connect, via the Internet, to the TW100-BRV204. Once connected, the client PC has the same access to LAN resources as PCs on the local LAN (unless restricted by the network administrator).

- IPsec is not the only protocol which can be used in this situation, but the TW100-BRV204 supports IPsec ONLY.
- Windows 2000 and Windows XP include a suitable IPsec VPN client program. Configuration of this client program for use with the TW100-BRV204 is covered later in this document.

## **Connecting 2 LANs via VPN**

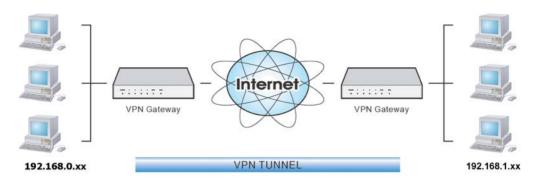

Figure 46: Connecting 2 VPN Gateways

This allows two (2) LANs to be connected. PCs on each endpoint gain secure access to the remote LAN.

- The 2 LANs MUST use different IP address ranges.
- The VPN Policies at each end determine when a VPN tunnel will be established, and what systems on the remote LAN can be accessed once the VPN connection is established.
- It is possible to have simultaneous VPN connections to many remote sites.

# **VPN Configuration**

This section covers the configuration required on the TW100-BRV204 when using Manual Key Exchange (Manual Policies) or IKE (Automatic Policies).

Details of using Certificates are covered in a later section.

## **VPN Policies Screen**

To view this screen, select *VPN Policies* from the VPN menu. This screen lists all existing VPN policies. If no policies exist, the list will be empty.

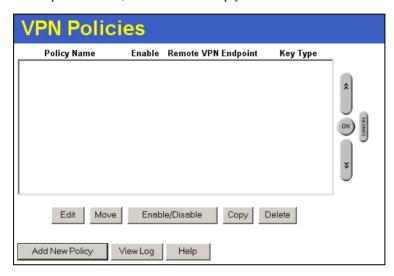

Figure 47: VPN Policies

Note that the order of policies is important if you have more than one policy for particular traffic. In that case, the first matching policy (for the traffic under consideration) will be used.

#### **Data - VPN Policies Screen**

| VPN List               |                                                                                                    |  |  |
|------------------------|----------------------------------------------------------------------------------------------------|--|--|
| <b>Policy Name</b>     | The name of the policy. When creating a policy, you should select a suitable name.                                                         |  |  |
| Enable                 | This indicates whether or not the policy is currently enabled. Use the "Enable/Disable" button to toggle the state of the selected policy. |  |  |
| Remote VPN<br>Endpoint | The IP address of the remote VPN endpoint (Gateway or client).                                                                             |  |  |
| Key Type               | This will indicate "Manual" (manual key exchange) or "IKE" (Internet Key Exchange)                                                         |  |  |
| Operations             |                                                                                                    |  |  |
| Add                    | To add a new policy, click the "Add" button. See the following section for details.                                                        |  |  |
| Edit                   | To Edit or modify an existing policy, select it and click the "Edit" button.                                                               |  |  |

| Move           | There are 2 ways to change the order of policies:                                                                                                    |  |
|----------------|----------------------------------------------------------------------------------------------------|--|
|                | Use the up and down indicators on the right to move the selected row. You must confirm your changes by clicking "OK". If you change your mind before clicking "OK", click "Cancel" to reverse your changes. |  |
|                | Click "Move" to directly specify a new location for the selected policy.                                                                                                    |  |
| Enable/Disable | Use this to toggle the On/Off state of the selected policy.                                                                                                    |  |
| Сору           | If you wish to create a policy which is similar to an existing policy, select the policy and click the "Copy" button.                                                                                       |  |
|                | Remember that the new policy must have a different name, and there can only be one active (enabled) policy for each remote VPN endpoint.                                                                    |  |
| Delete         | To delete an exiting policy, select it and click the "Delete" button.                                                                                                    |  |
| View Log       | Clicking the "View Log" button will open a new window and display the VPN log.                                                                                                    |  |

## Adding a New Policy

1. To create a new VPN Policy, click the "Add" button on the *VPN Policies* screen. This will start the VPN Wizard, as shown below.

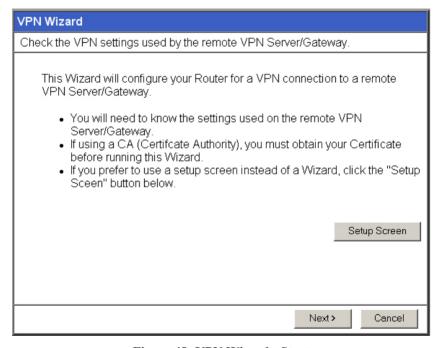

Figure 48: VPN Wizard - Start

- If you prefer to use a single setup screen instead of a Wizard, click the *Setup Screen* button. This is recommended for experienced users only.
- Otherwise, click *Next* to continue. You will see a screen like the following.

| VPN Wizard - General Information          |                                                       |  |  |  |
|-------------------------------------------|-------------------------------------------------------|--|--|--|
| General information about the VPN tunnel. |                                                       |  |  |  |
| Policy Name  ☑ Enable Policy              | Office                                                |  |  |  |
| Remote Endpoint Address                   | © Dynamic IP C Fixed IP: 0 . 0 . 0 . 0 C Domain Name: |  |  |  |
| Keys: • Manually assigne                  | d                                                     |  |  |  |
| <ul><li>Use IKE (Internet</li></ul>       | Key Exchange)                                         |  |  |  |
|                                           |                                                       |  |  |  |
|                                           |                                                       |  |  |  |
|                                           |                                                       |  |  |  |
|                                           |                                                       |  |  |  |
|                                           | ≺Back Next> Cancel                                    |  |  |  |

Figure 49: VPN Wizard - General

| General Setting        | General Settings                                                                                                    |  |  |
|------------------------|----------------------------------------------------------------------------------------------------|--|--|
| Policy Name            | Enter a suitable name. This name is not supplied to the remote VPN. It is used only to help you manage the policies.                                                                                                    |  |  |
| <b>Enable Policy</b>   | Enable or disable the policy as required. For each remote VPN, only 1 policy can be enabled at any time.                                                                                                    |  |  |
| Remote VPN<br>Endpoint | <ul> <li>The Internet IP address of the remote VPN endpoint (Gateway or client).</li> <li>Dynamic. Select this if the Internet IP address is unknown. In this case, only incoming connections are possible.</li> <li>Fixed. Select this if the remote endpoint has a fixed Internet IP address, and enter the IP address.</li> <li>Domain Name. Select this if the remote endpoint has a Domain Name, and enter the Domain Name.</li> </ul> |  |  |
| Keys                   | Select <i>Manually assigned</i> or <i>IKE</i> (Internet Key Exchange) as required. If you are setting up both endpoints, using IKE is recommended.                                                                                                    |  |  |

2. Click *Next* to continue. You will see a screen like the following:

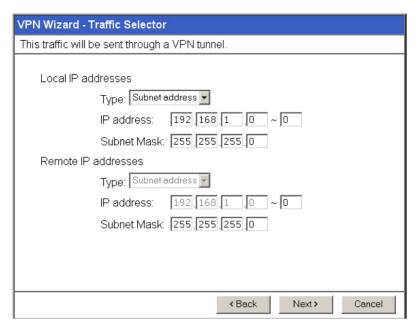

Figure 50: VPN Wizard - Traffic Selector

- For outgoing VPN connections, these settings determine which traffic will cause a VPN tunnel to be created, and which traffic will be sent through the tunnel.
- For incoming VPN connections, these settings determine which systems on your local LAN will be available to the remote endpoint.
- The 2 VPN endpoints MUST use different address ranges.
   If the addresses were in the same range, traffic intended for the remote VPN would be considered local LAN traffic. So it would not be forwarded to the Gateway.

#### Local IP addresses

#### **Type**

- Any no additional data is required. Any IP address is acceptable
  - For outgoing connections, this allows any PC on the LAN to use the VPN tunnel.
  - For incoming connections, this allows an PC using the remote endpoint to access any PC on your LAN.
- Single address enter an IP address in the "Start IP address" field.
- Range address enter the starting IP address in the "Start IP address" field, and the finish IP address in the "Finish IP address" field.
- Subnet address enter the desired IP address in the "Start IP address" field, and the network mask in the "Subnet Mask" field.

The remote VPN must have these IP addresses entered as it's "Remote" addresses.

#### Remote IP addresses

#### Type

- **Single address** enter an IP address in the "Start IP address" field.
- Range address enter the starting IP address in the "Start IP address" field, and the finish IP address in the "Finish IP address" field.
- Subnet address enter the desired IP address in the "Start IP address" field, and the network mask in the "Subnet Mask" field.

The remote VPN should have these IP addresses entered as it's "Local" addresses

3. Click *Next* to continue. The screen you will see depends on whether you previously selected "Manual Key Exchange" or "IKE".

#### Manual Key Exchange

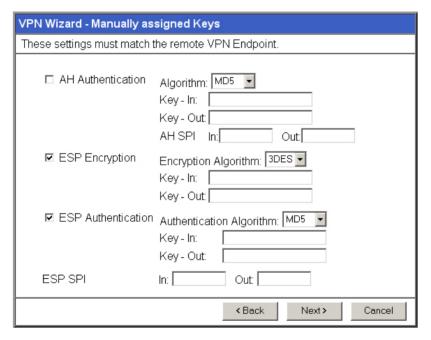

Figure 51: VPN Wizard - Manual Key Exchange

These settings must match the remote VPN. Note that you cannot use both AH and ESP.

| Manually assigned  | Keys                                                                                                    |  |  |
|--------------------|----------------------------------------------------------------------------------------------------|--|--|
| AH Authentication  | AH (Authentication Header) specifies the authentication protocol for the VPN header, if used. (AH is often NOT used)                                                              |  |  |
|                    | If AH is not enabled, the following settings can be ignored.                                                                                                    |  |  |
|                    | Keys                                                                                                    |  |  |
|                    | The "in" key here must match the "out" key on the remote VPN, and the "out" key here must match the "in" key on the remote VPN.                                                   |  |  |
|                    | <ul> <li>Keys can be in ASCII or Hex (09 AF)</li> <li>For MD5, the keys should be 32 hex/16 ASCII characters.</li> </ul>                                                          |  |  |
|                    |                                                                                                    |  |  |
|                    | • For SHA-1, the keys should be 40 hex/20 ASCII characters.                                                                                                    |  |  |
|                    | <ul><li>SPI</li><li>Each SPI (Security Parameter Index) must be unique.</li></ul>                                                                                                 |  |  |
|                    |                                                                                                    |  |  |
|                    | • The "in" SPI here must match the "out" SPI on the remote VPN, and the "out" SPI here must match the "in" SPI on the remote VPN.                                                 |  |  |
|                    | • Each SPI should be at least 3 characters.                                                                                                    |  |  |
| ESP Encryption     | ESP (Encapsulating Security Payload) provides security for the payload (data) sent through the VPN tunnel. Generally, you will want to enable both Encryption and Authentication. |  |  |
|                    | • The "3DES" algorithm provides greater security than "DES", but is slower.                                                                                                    |  |  |
|                    | The "in" key here must match the "out" key on the remote VPN, and the "out" key here must match the "in" key on the remote VPN.                                                   |  |  |
| ESP Authentication | Generally, you should enable ESP Authentication. There is little difference between the available algorithms. Just ensure each endpoint use the same setting.                     |  |  |
|                    | • The "in" key here must match the "out" key on the remote VPN, and the "out" key here must match the "in" key on the remote VPN.                                                 |  |  |
|                    | • Keys can be in ASCII or Hex (09 AF)                                                                                                    |  |  |
|                    | • For MD5, the keys should be 32 hex/16 ASCII characters.                                                                                                    |  |  |
|                    | • For SHA-1, the keys should be 40 hex/20 ASCII characters.                                                                                                    |  |  |
| ESP SPI            | This is required if either ESP Encryption or ESP Authentication is enabled.                                                                                                    |  |  |
|                    | Each SPI (Security Parameter Index) must be unique.                                                                                                    |  |  |
|                    | • The "in" SPI here must match the "out" SPI on the remote VPN, and the "out" SPI here must match the "in" SPI on the remote VPN.                                                 |  |  |
|                    | • Each SPI should be at least 3 characters.                                                                                                    |  |  |

For Manual Key Exchange, configuration is now complete.

- Click "Next" to view the final screen.
- On the final screen, click "Finish" to save your settings, then "Close" to exit the Wizard.

#### **IKE Phase 1**

If you selected *IKE*, the following screen is displayed after the *Traffic Selector* screen.

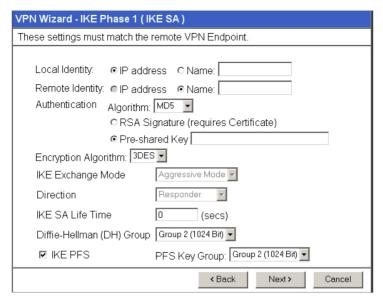

Figure 52: VPN Wizard - IKE Phase 1

| IKE Phase 1 (IKE SA) |                                                                                                    |  |  |
|----------------------|----------------------------------------------------------------------------------------------------|--|--|
| Direction            | Select the desired option:                                                                                                    |  |  |
|                      | • <b>Initiator</b> - Only outgoing connections will be created. Incoming connection attempts will be rejected.                                                                                                    |  |  |
|                      | Responder - Only incoming connections will be accepted.  Outgoing traffic which would otherwise result in a connection will be ignored.                                                                                                    |  |  |
|                      | Both Directions - Both incoming and outgoing connections are allowed.                                                                                                    |  |  |
| Local Identity       | This setting must match the "Remote Identity" on the remote VPN. <i>IP address</i> is the more common method.                                                                                                    |  |  |
| Remote Identity      | This setting must match the "Local Identity" on the remote VPN. <i>IP address</i> is the more common method.                                                                                                    |  |  |
| Authentication       | RSA Signature requires that both VPN endpoints have valid Certificates issued by a CA (Certification Authority).                                                                                                    |  |  |
|                      | • For <b>Pre-shared key</b> , enter the same key value in both endpoints. The key should be at least 8 characters (maximum is 128 characters). Note that this key is used for the IKE SA only. The keys used for the IPsec SA are automatically generated.                   |  |  |
| Encryption           | Select the desired method, and ensure the remote VPN endpoint uses the same method. The "3DES" algorithm provides greater security than "DES", but is slower.                                                                                                    |  |  |
| IKE Exchange<br>Mode | Select the desired option, and ensure the remote VPN endpoint uses the same mode. Main Mode provides identity protection for the hosts initiating the IPSec session, but takes slightly longer to complete. Aggressive Mode provides no identity protection, but is quicker. |  |  |

| IKE SA Life Time | This setting does not have to match the remote VPN endpoint; the shorter time will be used. Although measured in seconds, it is common to use time periods of several hours, such 28,800 seconds.                                                                                               |
|------------------|----------------------------------------------------------------------------------------------------|
| DH Group         | Select the desired method, and ensure the remote VPN endpoint uses the same method. The smaller bit size is slightly faster.                                                                                                    |
| IKE PFS          | If enabled, PFS (Perfect Forward Security) enhances security by changing the IPsec key at regular intervals, and ensuring that each key has no relationship to the previous key. Thus, breaking 1 key will not assist in breaking the next key.  This setting should match the remote endpoint. |

Click Next to see the following IKE Phase 2 screen.

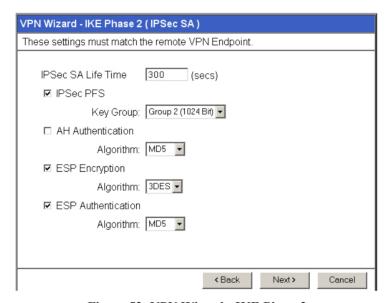

Figure 53: VPN Wizard - IKE Phase 2

| IKE Phase 2 (IPsec SA) |                                                                                                    |  |
|------------------------|----------------------------------------------------------------------------------------------------|--|
| IPsec SA Life Time     | This setting does not have to match the remote VPN endpoint; the shorter time will be used. Although measured in seconds, it is common to use time periods of several hours, such 28,800 seconds.                                               |  |
| IPSec PFS              | If enabled, PFS (Perfect Forward Security) enhances security by changing the IPsec key at regular intervals, and ensuring that each key has no relationship to the previous key. Thus, breaking 1 key will not assist in breaking the next key. |  |
| AH Authentication      | AH (Authentication Header) specifies the authentication protocol for the VPN header, if used.  AH is often NOT used. If you do enable it, ensure the algorithm selected matches the other VPN endpoint.                                         |  |

| ESP Encryption     | ESP (Encapsulating Security Payload) provides security for the payload (data) sent through the VPN tunnel. Generally, you will want to enable both ESP Encryption and ESP Authentication.  Select the desired method, and ensure the remote VPN endpoint uses the same method. The "3DES" algorithm provides greater security than "DES", but is slower. |
|--------------------|----------------------------------------------------------------------------------------------------|
| ESP Authentication | Generally, you should enable ESP Authentication. There is little difference between the available algorithms. Just ensure each endpoint use the same setting.                                                                                                    |

For IKE, configuration is now complete.

- Click "Next" to view the final screen.
- On the final screen, click "Finish" to save your settings, then "Close" to exit the Wizard.

# **Examples**

This section describes some examples of using the TW100-BRV204 in common VPN situations.

## **Example 1: Connecting 2 TW100-BRV204s**

In this example, 2 LANs are connected via VPN.

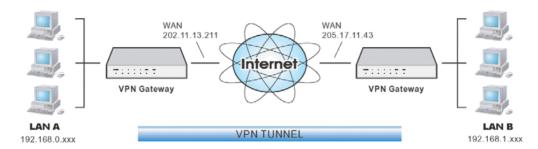

Figure 54: Connecting 2 TW100-BRV204s

#### **Note**

- The LANs MUST use different IP address ranges.
- Both endpoints have fixed WAN (Internet) IP addresses.

## **Configuration Settings**

| Setting                | LAN A Gate-<br>way           | LAN B Gate-<br>way           | Notes                                                                           |
|------------------------|------------------------------|------------------------------|---------------------------------------------------------------------------------|
| Name                   | Policy 1                     | Policy 1                     | Name does not affect operation. Select a meaningful name.                       |
| Remote Endpoint        | 205.17.11.43                 | 202.11.13.211                | Other endpoint's WAN (Internet) IP address.                                     |
| Local<br>IP addresses  | Any                          | Any                          | Use a more restrictive definition if possible.                                  |
| Remote<br>IP addresses | 192.168.1.1 to 192.168.1.254 | 192.168.0.1 to 192.168.0.254 | Address range on other endpoint. Use a more restrictive definition if possible. |
| Key Exchange           | IKE                          | IKE                          | Must match                                                                      |
| IKE SA Parameter       | 'S                           |                              |                                                                                 |
| IKE Direction          | Both ways                    | Both ways                    | Does not have to match. Either endpoint can block 1 direction.                  |
| Local Identity         | IP address                   | IP address                   | IP address is the most common ID method                                         |
| Remote Identity        | IP address                   | IP address                   | IP address is the most common ID method                                         |

| IKE Authentication method    | Pre-shared Key    | Pre-shared Key    | Certificates are not widely used.                          |
|------------------------------|-------------------|-------------------|------------------------------------------------------------|
| Pre-shared Key               | Xxxxxxxxx         | Xxxxxxxxx         | Must match                                                 |
| IKE Authentication algorithm | MD5               | MD5               | Must match                                                 |
| IKE Encryption               | DES               | DES               | Must match                                                 |
| IKE Exchange mode            | Main Mode         | Main Mode         | Must match                                                 |
| DH Group                     | Group 1 (768 bit) | Group 1 (768 bit) | Must match                                                 |
| IKE SA Life time             | 28800             | 28800             | Does not have to match.<br>Shorter period will be<br>used. |
| IKE PFS                      | Disable           | Disable           | Must match                                                 |
| IPSec SA Parameters          |                   |                   |                                                            |
| IPSec SA Life time           | 28800             | 28800             | Does not have to match.<br>Shorter period will be<br>used. |
| IPSec PFS                    | Disabled          | Disabled          | Must match                                                 |
| AH authentication            | Disabled          | Disabled          | AH is rarely used                                          |
| ESP authentication           | Enable/MD5        | Enable/MD5        | Must match                                                 |
| ESP encryption               | Enable/DES        | Enable/DES        | Must match                                                 |

## **Example 2: Windows 2000/XP Client to LAN**

In this example, a Windows 2000/XP client connects to the TW100-BRV204 and gains access to the local LAN.

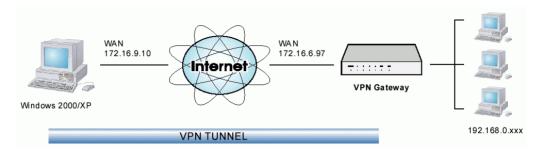

Figure 55: Windows 2000/XP Client to TW100-BRV204

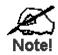

To use 3DES encryption on Windows 2000, you need Service Pack 3 or later installed.

## TW100-BRV204 Configuration

| Setting                      | Value                                     | Notes                                                                       |
|------------------------------|-------------------------------------------|-----------------------------------------------------------------------------|
| Name                         | Win Client                                | Name does not affect operation. Select a meaningful name.                   |
| Remote Endpoint              | 172.16.9.10                               | Other endpoint's WAN (Internet) IP address.                                 |
| Local<br>IP addresses        | Subnet address: 192.168.0.0 255.255.255.0 | Allows access to entire LAN. Use a more restrictive definition if possible. |
| Remote<br>IP addresses       | 172.16.9.10                               | For a single client, this address is the same as the endpoint address.      |
| Key Exchange                 | IKE                                       | Must match client PC                                                        |
| IKE SA Parameters            |                                           |                                                                             |
| IKE Direction                | Both ways                                 | Using "Responder only" is not possible.                                     |
| Local Identity               | IP address                                | Required.                                                                   |
| Remote Identity              | IP address                                | Required                                                                    |
| IKE Authentication method    | Pre-shared Key                            | Certificates are not widely used.                                           |
| Pre-shared Key               | Xxxxxxxxx                                 | Must match client PC                                                        |
| IKE Authentication algorithm | SHA-1                                     | Must match client PC                                                        |
| IKE Encryption               | 3DES                                      | Must match client PC                                                        |
| IKE Exchange mode            | Main Mode                                 | Windows 2000 only supports Main Mode.                                       |

| DH Group            | Group 1 (768 bit) | Must match client PC                                           |
|---------------------|-------------------|----------------------------------------------------------------|
| IKE SA Life time    | 28800             | Does not have to match client PC. Shorter period will be used. |
| IKE PFS             | Disable           | Must match client PC                                           |
| IPSec SA Parameters |                   |                                                                |
| IPSec SA Life time  | 28800             | Do not have to match. Shorter period will be used.             |
| IPSec PFS           | Disable           | Must match client PC                                           |
| AH authentication   | Disabled          | AH is rarely used                                              |
| ESP authentication  | Enable/MD5        | Must match client PC                                           |
| ESP encryption      | Enable/DES        | Must match client PC                                           |

## **Windows Client Configuration**

- 1. Select Start Programs Administrative Tools Local Security Policy.
- 2. Right click IP Security Policy on Local Machine and select Create IP Security Policy

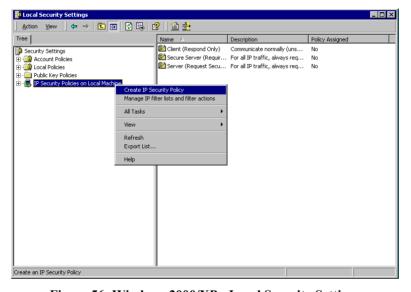

Figure 56: Windows 2000/XP - Local Security Settings

- 3. Click "Next", then enter a policy name, for example "DUT To Win2K", then click "Next".
- 4. Step through the Wizard:
  - Deselect Activate the default response rule. Click "Next",
  - Leave Edit Properties checked. Click "Finish".
- 5. The following "Properties Rules" screen will be displayed.

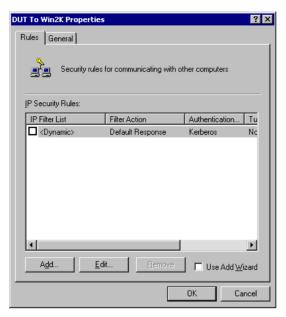

Figure 57: Windows 2000/XP - Policy Properties

- Note that no rules are in use. Two 2 rules are required incoming and outgoing.
- The outgoing rule will be added first.
- 6. Deselect the "Use Add Wizard" checkbox, then click "Add" to view the screen below.

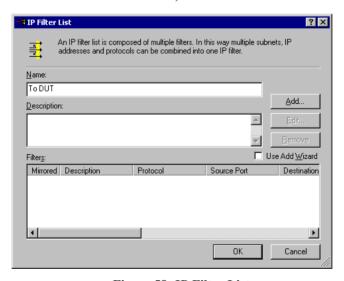

Figure 58: IP Filter List

7. Type "To DUT" for the name, then click "Add" to see a screen like the following.

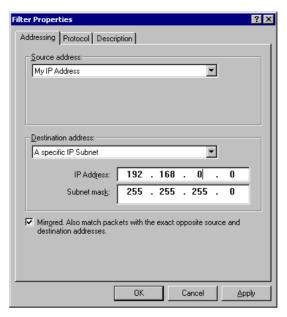

Figure 59: Filter Properties: Addressing

- 8. Enter the Source IP address and the Destination IP address.
  - Since this is the outgoing filter, the *Source IP address* is "My IP address" and the *Destination IP address* is the address range used on the remote LAN.
  - Ensure the *Mirrored* option is checked.
- 9. Click "OK" to save your settings and close this dialog.

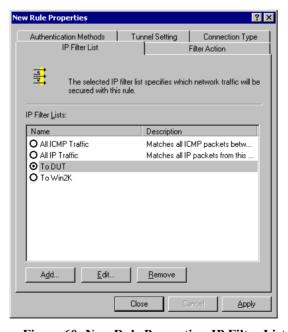

Figure 60: New Rule Properties: IP Filter List

10. On the resulting screen (above), ensure the "To DUT" filter is selected, then click the *Filter Action* tab to see a screen like the following

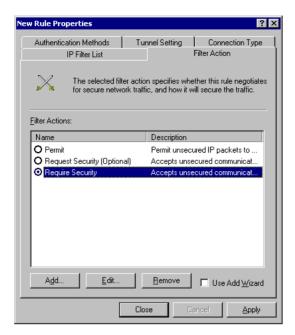

Figure 61: New Rule Properties: Filter Action

11. Select *Require Security*, then click the "Edit" button, to view the *Require Security Properties* screen.

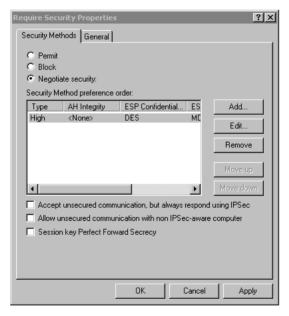

**Figure 62: Require Security Properties** 

12. Select Negotiate security (this selects IKE), then click "Add".

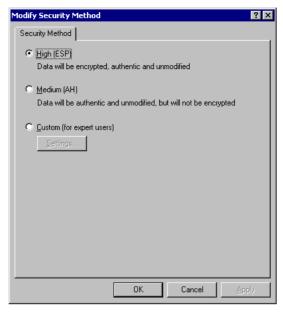

Figure 63: Modify Security Method

13. On the resulting screen (above), select *High [ESP]* then click "OK" to save your changes and return to the *Require Security Properties* screen.

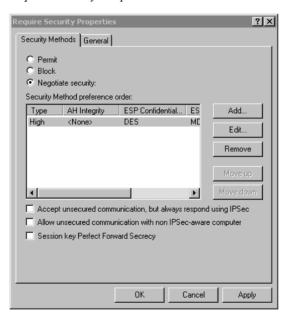

**Figure 64: Require Security Properties** 

14. Ensure the following settings are correct, then click "OK" to return to the *Filter Action* tab of the *Edit Rule Properties* screen.

| VPN Setting                    | Windows Setting             |
|--------------------------------|-----------------------------|
| IKE enabled                    | Negotiate security          |
| AH disabled                    | AH Integrity: <none></none> |
| ESP encryption: Enable/DES     | ESP Confidentially: DES     |
| ESP authentication: Enable/MD5 | ESP Integrity: MD5          |

15. Click the *Tunnel Setting* tab, then select *The tunnel endpoint is specified by this IP address*. Enter the WAN (Internet) IP address of the Broadband VPN Gateway, as shown below.

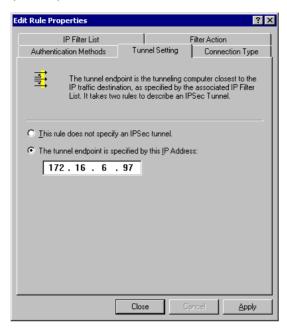

**Figure 65: Tunnel Setting** 

16. Click the *Authentication Methods* tab, then click the "Edit" to see the screen like the example below.

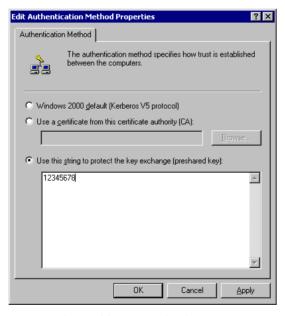

Figure 66: Authentication Method

- 17. Select *Use this string to protect the key exchange (preshared key)*, then enter your preshared key in the field provided.
- 18. Click "OK" to save your changes and return to the *Authentication Methods* tab of the *Edit Rule Properties* screen.
- 19. Click "Close" to return to the *DUT to Win2K properties* screen. The "To DUT" filter should now be listed, as shown below.

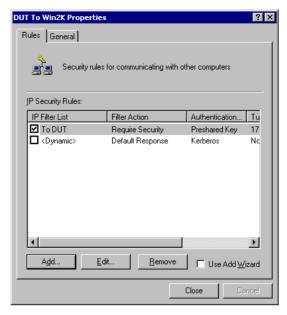

Figure 67: Windows 2000/XP Client to Broadband VPN Gateway

20. To add the second (incoming) rule, click "Add". For the name, enter "To Win2K", then click "Add"

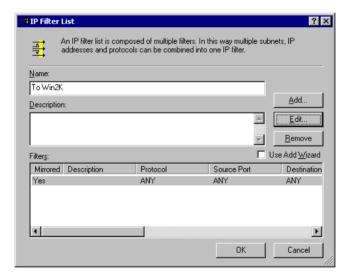

Figure 68: Windows 2000/XP Client to Broadband VPN Gateway

- 21. Enter the Source IP address and the Destination IP address as shown below.
  - Since this is the incoming filter, the *Source IP address* is the address range used on the remote LAN and the *Destination IP address* is "My IP address".
  - Ensure the *Mirrored* option is checked.

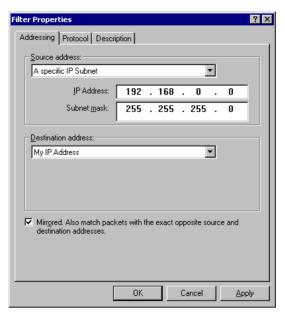

Figure 69: Filter Properties: Addressing

22. Click "OK" to save your changes, then "Close".

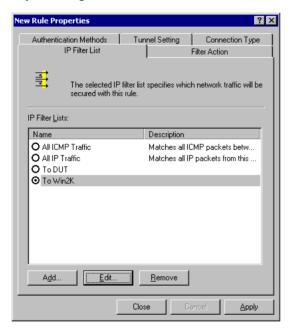

Figure 70: Filter List

23. Ensure the "To Win2K" filter is selected, then click the *Filter Action* tab.

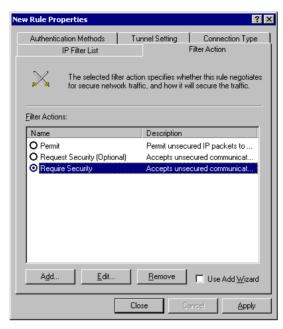

Figure 71: Filter Action

24. Select *Require Security*, then click "Edit". On the *Require Security Methods* screen below, select *Negotiate security*.

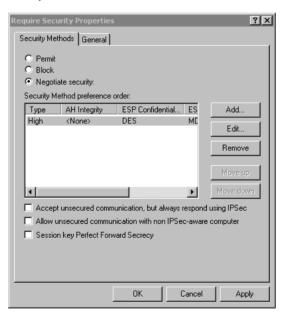

Figure 72: Security Methods

25. Click the "Add" button. On the resulting *Modify Security Method* screen below, select *High [ESP]*.

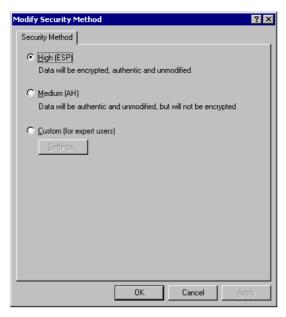

Figure 73: Modify Security Method

- Click "OK" to save your changes, then click "OK" again to return to the Filter Action screen.
- 27. Select the *Tunnel Setting* tab, and enter the WAN (Internet) IP address of this PC (172.16.9.10 in this example).

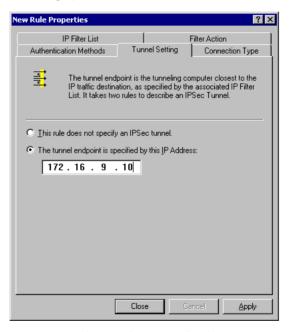

Figure 74: Tunnel Setting

28. Select the Authentication Methods tab, and click the "Edit" button to see the screen below.

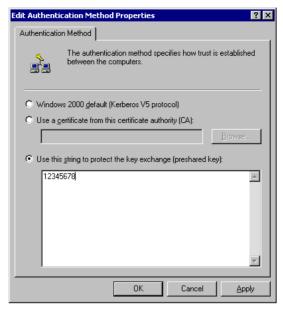

Figure 75: Authentication Method

- 29. Select *Use this string to protect the key exchange (preshared key)*, then enter your preshared key in the field provided.
- 30. Click "OK" to save your settings, then "Close" to return to the *DUT to Win2K Properties* screen. There should now be 2 IP Filers listed, as shown below.

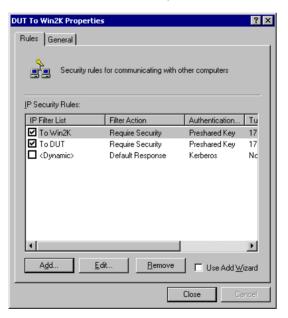

Figure 76: DUT to Win2K Properties

31. Select the General tab.

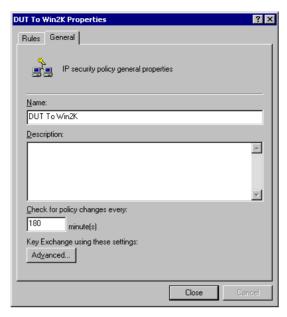

Figure 77: Properties - General Tab

32. Click the "Advanced" button to see the screen below.

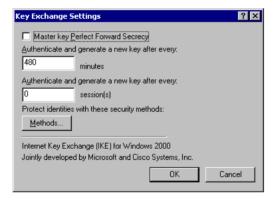

Figure 78: Key Exchange Settings

33. Click the "Methods" button to see the screen below.

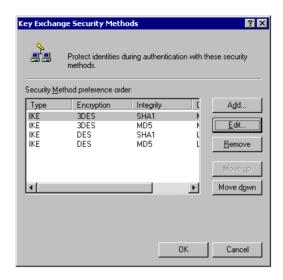

Figure 79: Key Exchange Security Methods

34. Select the first entry, and click the "Edit" button to see the following screen.

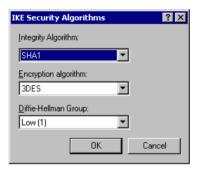

Figure 80: IKE Security Algorithms

- 35. Select "SHA1" for *Integrity Algorithm*, "3DES" for *Encryption algorithm*, and "Low(1)" for the *Diffie-Hellman Group*.
- 36. Click "OK" to save, then "OK" again, and then "Close" to return to the *Local Security Settings* screen.
- 37. Right click the *DUT to Win2K Policy* and select "Assign" to make your policy active.

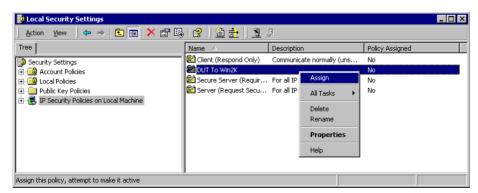

Figure 81: Windows 2000/XP Client to Broadband VPN Gateway

#### Configuration is now complete.

# **Example 3: Windows 2000 Server to VPN Gateway**

In this example, a Windows 2000 Server connects to the TW100-BRV204. Users on each LAN can then gain access to the remote LAN.

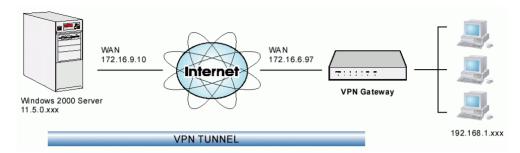

Figure 82: TW100-BRV204 to Windows 2000 Server

## TW100-BRV204 Configuration

This is the same as for the client setup earlier, with the exception of the IP address range for the remote endpoint.

| Setting                | Single Client                                                | Server/Gateway                                                             |
|------------------------|--------------------------------------------------------------|----------------------------------------------------------------------------|
| Remote<br>IP addresses | For a single client, this is the same as the Gateway address | Subnet address: 11.5.0.0 255.255.0.0 Address range used on the remote LAN. |

## Windows 2000 Server Configuration

Configuration is the same as for *Example 2: Windows 2000/XP Client to* except for specifying the *Source* and *Destination* addresses for the "Filter Properties". Instead, for both IP Filters, the *Filter Properties- Addressing* should be completed as follows.

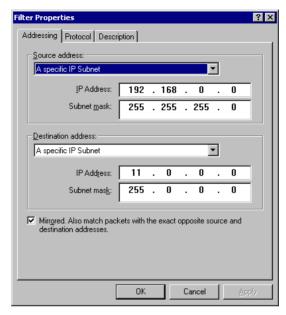

Figure 83: Windows 2000 Server - Addressing

- The *Source Address* should be set to "A specific IP Subnet", and the *IP address* and *Subnet mask* set to the address range used on the TW100-BRV204's LAN.
- The *Destination Address* should be set to "A specific IP Subnet", and the *IP address* and *Subnet mask* set to the address range used on the Windows 2000 LAN.

# **Using Certificates**

Certificates are used to authenticate users. Certificates are issued to you by various CAs (Certification Authorities). These Certificates are called "Self Certificates".

Each CA also issues a certificate to itself. This Certificate is required in order to validate communication with the CA. These certificates are called "Trusted Certificates."

The *Certificates* screen lists both the Trusted Certificate - the certificates of each CA itself - and Self Certificates - the certificates issued to you.

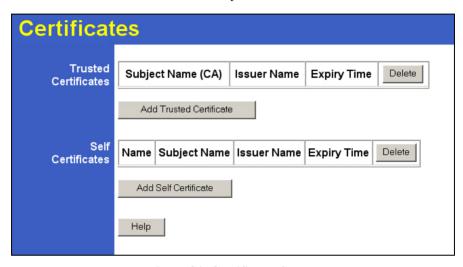

Figure 84: Certificates Screen

| Trusted Certificates |                                                                                                    |
|----------------------|----------------------------------------------------------------------------------------------------|
| Subject Name<br>(CA) | The "Subject Name" is always the company or person to whom the Certificate is issued. For trusted certificates, this will be a CA.                                        |
| Issuer Name          | The CA (Certification Authority) which issued the Certificate.                                                                                                    |
| Expiry Time          | The date on which the Certificate expires. You should renew the Certificate before it expires.                                                                            |
| Delete button        | Use this button to delete a Trusted Certificate. Select the checkbox in the <i>Delete</i> column for any Certificates you wish to delete, then click the "Delete" button. |
| Self Certificates    |                                                                                                    |
| Name                 | The name you assigned to this Certificate. You should select a name which helps to identify this particular certificate.                                                  |
| Subject Name         | The company or person to whom the Certificate is issued.                                                                                                    |
| Issuer Name          | The CA (Certification Authority) which issued the Certificate.                                                                                                    |
| Expiry Time          | The date on which the Certificate expires. You should renew the Certificate before it expires.                                                                            |
| Delete button        | Use this button to delete a Self Certificate. Select the checkbox in the <i>Delete</i> column for any Certificates you wish to delete, then click the "Delete" button.    |

## **Adding a Trusted Certificate**

- After obtaining a new Certificate from the CA, you need to upload it to the TW100-BRV204.
- 2. On the "Certificates" screen, click the "Add Trusted Certificate" button to view the *Add Trusted Certificate* screen, shown below.

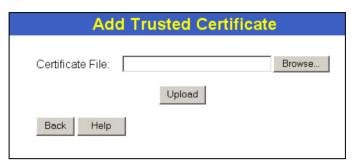

Figure 85: Add Trusted Certificate

- 3. Click the "Browse" button, and locate the certificate file on your PC
- 4. Select the file. The name will appear in the "Certificate File" field.
- 5. Click "Upload" to upload the certificate file to the TW100-BRV204.
- 6. Click "Back" to return to the Trusted Certificate list. The new Certificate will appear in the list.

## Adding a Self Certificate

This process is different to obtaining a Trusted Certificate. The TW100-BRV204 must generate a request for the CA. You cannot request a Certificate directly. The correct procedure is as follows:

1. On the "Certificates" screen, click the "Add Self Certificate" button to view the first screen of the *Add Self Certificate* procedure, shown below.

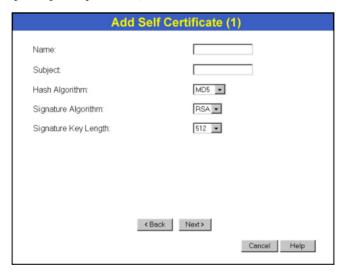

Figure 86: Add Self Certificate (1)

2. Complete this screen.

| Name | Enter a name which helps to identify this particular certifi- |
|------|---------------------------------------------------------------|
|      | cate. This name is only for your reference.                   |

| Subject Name         | This is the name which other organizations will see as the Holder (owner) of this Certificate. This should be your registered business name or official company name. Generally, all Certificates should have the same value in the Subject field. |  |
|----------------------|----------------------------------------------------------------------------------------------------|--|
| Hash Algorithm       | Select the desired option.                                                                                                    |  |
| Signature Algorithm  | Select the desired option. RSA is recommended.                                                                                                    |  |
| Signature Key Length | Select the desired option. Normally, 1024 bits provides adequate security.                                                                                                    |  |

3. Click "Next" to continue to the following screen.

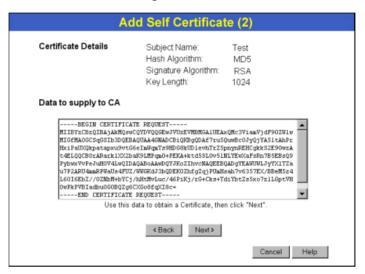

Figure 87: Add Self Certificate (2)

- 4. Check that the data displayed in the *Certificate Details* section is correct. This data is used to generate the Certificate request. If the data is not correct, click the "Back" button and correct the previous screen.
- 5. If the data is correct, copy the text in the *Data to supply to CA* panel to the clipboard.
- 6. Apply for a Certificate:
  - Connect to the CA's web site.
  - Start the Self Certificate request procedure.
  - When prompted for the request data, copy this data (including "-----BEGIN CERTIFICATE REQUEST-----" and "-----END CERTIFICATE REQUEST-----") from this screen to the CA's form.
  - Submit the CA's form.
  - If there are no problems, the Certificate will then be issued.
- After obtaining a new Certificate, as described above, you need to upload it the TW100-BRV204. Click the "Next" button to see the screen below.

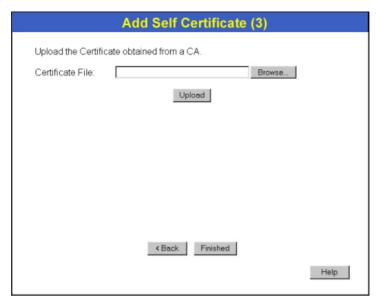

Figure 88: Add Self Certificate (3)

- 8. Upload the Certificate:
  - Click the "Browse" button, and locate the certificate file on your PC
  - Select the file. The name will appear in the "Certificate File" field.
  - Click "Upload" to upload the certificate file to the TW100-BRV204.
  - Click "Finished" to return to the Certificate list. The new Certificate will appear in the list.

#### **CRLs**

CRLs are only necessary if using Certificates.

CRL (Certificate Revocation List) files show Certificates which have been revoked, and are no longer valid. Each CA issues their own CRLs.

It is VERY IMPORTANT to keep your CRLs up-to-date. You need to obtain the CRL for each CA regularly. The "Next Update" field in the CRL shows when the next update will be available.

#### To add a New CRL

- 1. Obtain the CRL file from your CA.
- 2. Select *CRL* from the VPN menu. You will see a screen like the example below.

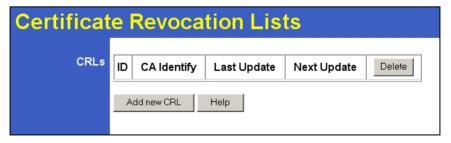

**Figure 89: Certificate Revocation Lists** 

3. Click the "Add New CRL" button. You will see a screen like the following:

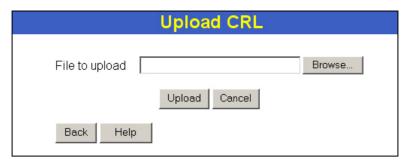

Figure 90: Upload CRL

- 4. Upload the CRL file:
  - Click the "Browse" button, and locate the CRL file on your PC
  - Select the file. The name will appear in the "File to Upload" field.
  - Click "Upload" to upload the CRL file to the TW100-BRV204.
  - Click "Back" to return to the CRL list. The new CRL will appear in the list.
- 5. Use the "Delete" button to delete the previous (now outdated) CRL.

# Chapter 9

# **Other Features and Settings**

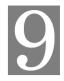

This Chapter explains the screens and settings available via the "Other" menu.

## Overview

Normally, it is not necessary to use these screens, or change any settings. These screens and settings are provided to deal with non-standard situations, or to provide additional options for advanced users

The screens available are:

**Config File** Backup or restore the configuration file for the Broadband Router. This

file contains all the configuration data.

**PC Database** This is the list of PCs shown when you select the "DMZ PC", "Virtual

Server", or "Internet Application". This database is maintained automatically, but you can add and delete entries for PCs which use a Fixed

(Static) IP Address.

Remote Administration This feature allows you to manage the TW100-BRV204 via the Internet.

**Routing** Only required if your LAN has other Routers or Gateways.

Upgrade Firmware The firmware (software) in the TW100-BRV204 can be upgraded using

your Web Browser.

**UPNP** UPnP (Universal Plug and Play) allows automatic discovery and con-

figuration of the TW100-BRV204

# **Config File**

This feature allows you to download the current settings from the Broadband Router, and save them to a file on your PC.

You can restore a previously-downloaded configuration file to the Broadband Router, by uploading it to the Broadband Router.

This screen also allows you to set the Broadband Router back to its factory default configuration. Any existing settings will be deleted.

An example *Config File* screen is shown below.

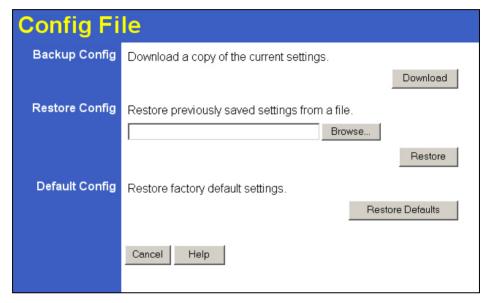

Figure 91: Config Screen

#### **Data - Config File Screen**

| Backup Config  | Use this to download a copy of the current configuration, and store the file on your PC. Click <i>Download</i> to start the download.                                              |
|----------------|----------------------------------------------------------------------------------------------------|
| Restore Config | This allows you to restore a previously-saved configuration file back to the Broadband Router.  Click <i>Browse</i> to select the configuration file, then click <i>Restore</i> to |
|                | upload the configuration file.  WARNING!  Uploading a configuration file will destroy (overwrite) ALL of the existing settings.                                                    |
| Default Config | Clicking the <i>Restore Defaults</i> button will reset the Broadband Router to its factory default settings.                                                                       |
|                | WARNING! This will delete ALL of the existing settings.                                                                                                    |

# **PC Database**

The PC Database is used whenever you need to select a PC (e.g. for the "DMZ" PC). It eliminates the need to enter IP addresses. Also, you do not need to use fixed IP addresses on your LAN.

#### **PC Database Screen**

An example PC Database screen is shown below.

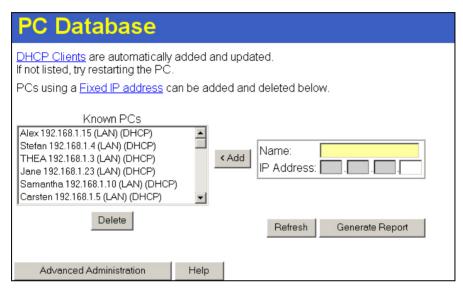

Figure 92: PC Database

- PCs which are "DHCP Clients" are automatically added to the database, and updated as required.
- By default, non-Server versions of Windows act as "DHCP Clients"; this setting is called "Obtain an IP Address automatically".
- The TW100-BRV204 uses the "Hardware Address" to identify each PC, not the name or IP address. The "Hardware Address" can only change if you change the PC's network card or adapter.
- This system means you do NOT need to use Fixed (static) IP addresses on your LAN.
   However, you can add PCs using Fixed (static) IP Addresses to the PC database if required.

# **Data - PC Database Screen**

| This lists all current entries. Data displayed is <i>name (IP Address) type</i> . The "type" indicates whether the PC is connected to the LAN.                                                      |
|----------------------------------------------------------------------------------------------------|
| If adding a new PC to the list, enter its name here. It is best if this matches the PC's "hostname".                                                                                                |
| Enter the IP Address of the PC. The PC will be sent a "ping" to determine its hardware address. If the PC is not available (not connected, or not powered On) you will not be able to add it.       |
|                                                                                                    |
| This will add the new PC to the list. The PC will be sent a "ping" to determine its hardware address. If the PC is not available (not connected, or not powered On) you will not be able to add it. |
| Delete the selected PC from the list. This should be done in 2 situations:  The PC has been removed from your LAN.  The entry is incorrect.                                                         |
| Update the data on screen.                                                                                                    |
| Display a read-only list showing full details of all entries in the PC database.                                                                                                    |
| View the <i>Advanced</i> version of the PC database screen. See below for details.                                                                                                    |
|                                                                                                    |

#### PC Database (Admin)

This screen is displayed if the "Advanced Administration" button on the *PC Database* is clicked. It provides more control than the standard *PC Database* screen.

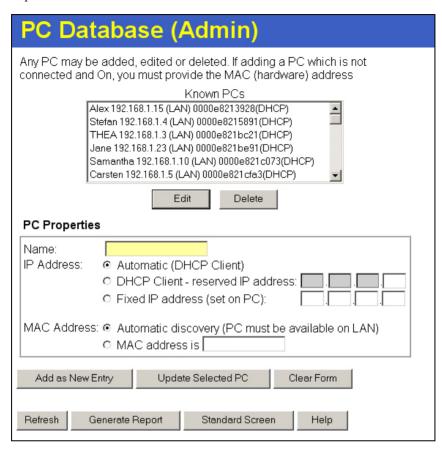

Figure 93: PC Database (Admin)

#### Data - PC Database (Admin) Screen

| Known PCs     | This lists all current entries. Data displayed is <i>name (IP Address) type</i> . The "type" indicates whether the PC is connected to the LAN. |
|---------------|----------------------------------------------------------------------------------------------------|
| PC Properties |                                                                                                    |
| Name          | If adding a new PC to the list, enter its name here. It is best if this matches the PC's "hostname".                                           |

| IP Address          | <ul> <li>Select the appropriate option:</li> <li>Automatic - The PC is set to be a DHCP client (Windows: "Obtain an IP address automatically"). The TW100-BRV204 will allocate an IP address to this PC when requested to do so. The IP address could change, but normally won't.</li> <li>DCHP Client - Reserved IP Address - Select this if the PC is set to be a DCHP client, and you wish to guarantee that the TW100-BRV204 will always allocate the same IP Address to this PC. Enter the required IP address. Only the last field is required; the other fields must match the TW100-BRV204.</li> <li>Fixed IP Address - Select this if the PC is using a Fixed (Static) IP address. Enter the IP address allocated to the PC. (The PC must be configured to use this IP address.)</li> </ul> |
|---------------------|----------------------------------------------------------------------------------------------------|
| MAC Address         | Select the appropriate option                                                                                                    |
|                     | <ul> <li>Automatic discovery - Select this to have the TW100-BRV204 contact the PC and find its MAC address. This is only possible if the PC is connected to the LAN and powered On.</li> <li>MAC is - Enter the MAC address on the PC. The MAC address is also called the "Hardware Address", "Physical Address", or "Network Adapter Address". The TW100-BRV204 uses this to provide a unique identifier for each PC. Because of this, the MAC address can NOT be left blank.</li> </ul>                                                                                                    |
| Buttons             |                                                                                                    |
| Add as New<br>Entry | Add a new PC to the list, using the data in the "Properties" box. If "Automatic discovery" (for MAC address) is selected, the PC will be sent a "ping" to determine its hardware address. This will fail unless the PC is connected to the LAN, and powered on.                                                                                                    |
| Update Selected PC  | Update (modify) the selected PC, using the data in the "Properties" box.                                                                                                    |
| Clear Form          | Clear the "Properties" box, ready for entering data for a new PC.                                                                                                    |
| Refresh             | Update the data on screen.                                                                                                    |
| Generate Report     | Display a read-only list showing full details of all entries in the PC database.                                                                                                    |
| Standard Screen     | Click this to view the standard "PC Database" screen.                                                                                                    |

# **Remote Administration**

This feature allows you to manage the TW100-BRV204 via the Internet.

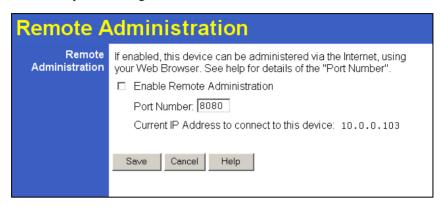

Figure 94: Remote Administration Screen

#### **Data - Remote Administration Screen**

| Remote Administration           |                                                                                                    |
|---------------------------------|----------------------------------------------------------------------------------------------------|
| Enable Remote<br>Administration | Enable to allow administration via the Internet. If Disabled, this device will ignore management connection attempts from the Internet.                                                                                                    |
| Port Number                     | Enter a port number between 1024 and 65535 (8080 is recommended). This port number must be specified when you connect (see below).                                                                                                    |
|                                 | <b>Note:</b> The default port number for HTTP (Web) connections is port 80, but using port 80 here will prevent the use of a Web "Virtual Server" on your LAN. (See <i>Advanced Internet - Virtual Servers</i> )                                          |
| Current<br>IP Address           | You must use this IP Address to connect (see below).  This IP Address is allocated by your ISP. But if using a Dynamic IP Address, this value can change each time you connect to your ISP. So it is better if your ISP allocates you a Fixed IP Address. |

#### To connect from a remote PC via the Internet

- 1. Ensure your Internet connection is established, and start your Web Browser.
- In the "Address" bar, enter "HTTP://" followed by the Internet IP Address of the TW100-BRV204. If the port number is not 80, the port number is also required. (After the IP Address, enter ":" followed by the port number.)
   e.g.

HTTP://123.123.123.123:8080

This example assumes the WAN IP Address is 123.123.123.123, and the port number is 8080.

# Routing

#### Overview

- If you don't have other Routers or Gateways on your LAN, you can ignore the "Routing" page completely.
- If the TW100-BRV204 is only acting as a Gateway for the local LAN segment, ignore the "Routing" page even if your LAN has other Routers.
- If your LAN has a standard Router (e.g. Cisco) on your LAN, and the TW100-BRV204 is to act as a Gateway for all LAN segments, enable RIP (Routing Information Protocol) and ignore the Static Routing table.
- If your LAN has other Gateways and Routers, and you wish to control which LAN segments use each Gateway, do NOT enable RIP (Routing Information Protocol). Configure the Static Routing table instead. (You also need to configure the other Routers.)
- If using Windows 2000 Data center Server as a software Router, enable RIP on the TW100-BRV204, and ensure the following Windows 2000 settings are correct:
  - Open Routing and Remote Access
  - In the console tree, select Routing and Remote Access, [server name], IP Routing, RIP
  - In the "Details" pane, right-click the interface you want to configure for RIP version 2, and then click "Properties".
  - On the "General" tab, set *Outgoing packet protocol* to "RIP version 2 broadcast", and *Incoming packet protocol* to "RIP version 1 and 2".

# **Routing Screen**

The routing table is accessed by the *Routing* link on the *Other* screen.

#### **Using this Screen**

Generally, you will use either RIP (Routing Information Protocol) OR the Static Routing Table, as explained above, although is it possible to use both methods simultaneously.

#### **Static Routing Table**

- If RIP is not used, an entry in the routing table is required for each LAN segment on your Network, other than the segment to which this device is attached.
- The other Routers must also be configured. See *Configuring Other Routers on your LAN* later in this chapter for further details and an example.

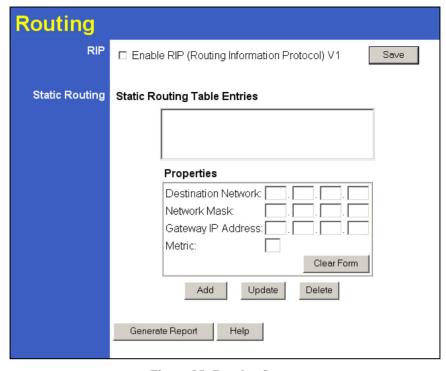

Figure 95: Routing Screen

# **Data - Routing Screen**

| RIP                             |                                                                                                    |
|---------------------------------|----------------------------------------------------------------------------------------------------|
| Enable RIP                      | Check this to enable the RIP (Routing Information Protocol) feature of the TW100-BRV204.                                                                                                    |
|                                 | The TW100-BRV204 supports RIP 1 only.                                                                                                    |
| Static Routing                  |                                                                                                    |
| Static Routing<br>Table Entries | This list shows all entries in the Routing Table.  • The "Properties" area shows details of the selected item in the list.                                                                                        |
|                                 | Change any the properties as required, then click the "Update" button to save the changes to the selected entry.                                                                                                  |
| Properties                      | Destination Network - The network address of the remote LAN segment. For standard class "C" LANs, the network address is the first 3 fields of the Destination IP Address. The 4th (last) field can be left at 0. |
|                                 | Network Mask - The Network Mask for the remote LAN segment. For class "C" networks, the default mask is 255.255.255.0                                                                                             |
|                                 | Gateway IP Address - The IP Address of the Gateway or<br>Router which the TW100-BRV204 must use to communicate<br>with the destination above. (NOT the router attached to the remote segment.)                    |
|                                 | Metric - The number of "hops" (routers) to pass through to reach the remote LAN segment. The shortest path will be used. The default value is 1.                                                                  |

| Buttons         |                                                                                                    |
|-----------------|----------------------------------------------------------------------------------------------------|
| Save            | Save the RIP setting. This has no effect on the Static Routing Table.                                                                                               |
| Add             | Add a new entry to the Static Routing table, using the data shown in the "Properties" area on screen. The entry selected in the list is ignored, and has no effect. |
| Update          | Update the current Static Routing Table entry, using the data shown in the "Properties" area on screen.                                                             |
| Delete          | Delete the current Static Routing Table entry.                                                                                                    |
| Clear Form      | Clear all data from the "Properties" area, ready for input of a new entry for the Static Routing table.                                                             |
| Generate Report | Generate a read-only list of all entries in the Static Routing table.                                                                                               |

#### **Configuring Other Routers on your LAN**

It is essential that all IP packets for devices not on the local LAN be passed to the TW100-BRV204, so that they can be forwarded to the external LAN, WAN, or Internet. To achieve this, the local LAN must be configured to use the TW100-BRV204 as the *Default Route* or *Default Gateway*.

#### **Local Router**

The local router is the Router installed on the same LAN segment as the TW100-BRV204. This router requires that the *Default Route* is the TW100-BRV204 itself. Typically, routers have a special entry for the *Default Route*. It should be configured as follows.

| <b>Destination IP Address</b> | Normally 0.0.0.0, but check your router documentation. |
|-------------------------------|--------------------------------------------------------|
| Network Mask                  | Normally 0.0.0.0, but check your router documentation. |
| Gateway IP Address            | The IP Address of the TW100-BRV204.                    |
| Metric                        | 1                                                      |

#### Other Routers on the Local LAN

Other routers on the local LAN must use the TW100-BRV204 's *Local Router* as the *Default Route*. The entries will be the same as the TW100-BRV204 's local router, with the exception of the *Gateway IP Address*.

- For a router with a direct connection to the TW100-BRV204 's local Router, the *Gateway IP Address* is the address of the TW100-BRV204 's local router.
- For routers which must forward packets to another router before reaching the TW100-BRV204's local router, the *Gateway IP Address* is the address of the intermediate router.

# **Static Routing - Example**

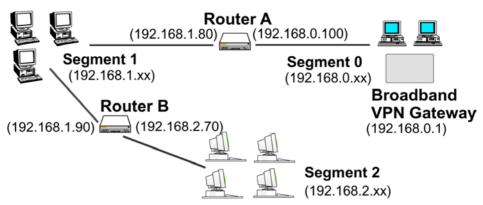

Figure 96: Routing Example

# For the TW100-BRV204 's Routing Table

For the LAN shown above, with 2 routers and 3 LAN segments, the TW100-BRV204 requires 2 entries as follows.

| Entry 1 (Segment 1)    |                                              |  |
|------------------------|----------------------------------------------|--|
| Destination IP Address | 192.168.1.0                                  |  |
| Network Mask           | 255.255.255.0 (Standard Class C)             |  |
| Gateway IP Address     | 192.168.0.100 (TW100-BRV204 's local Router) |  |
| Metric                 | 2                                            |  |
| Entry 2 (Segment 2)    |                                              |  |
| Destination IP Address | 192.168.2.0                                  |  |
| Network Mask           | 255.255.255.0 (Standard Class C)             |  |
| Gateway IP Address     | 192.168.0.100                                |  |
| Metric                 | 3                                            |  |

#### For Router A's Default Route

| Destination IP Address | 0.0.0.0                                  |
|------------------------|------------------------------------------|
| Network Mask           | 0.0.0.0                                  |
| Gateway IP Address     | 192.168.0.1 (TW100-BRV204 's IP Address) |

#### For Router B's Default Route

| Destination IP Address | 0.0.0.0                                     |
|------------------------|---------------------------------------------|
| Network Mask           | 0.0.0.0                                     |
| Gateway IP Address     | 192.168.1.80 (TW100-BRV204 's local router) |

# **Upgrade Firmware**

The firmware (software) in the TW100-BRV204 can be upgraded using your Web Browser.

You must first download the upgrade file, then select *Upgrade* on the Other menu. You will see a screen like the following.

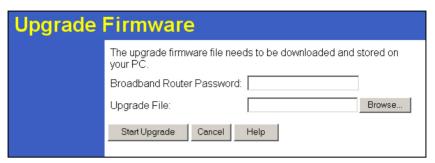

Figure 97: Upgrade Firmware Screen

#### To perform the Firmware Upgrade:

- 1. Click the "Browse" button and navigate to the location of the upgrade file.
- 2. Select the upgrade file. It's name will appear in the *Upgrade File* field.
- 3. Click the "Start Upgrade" button to commence the firmware upgrade.

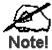

The TW100-BRV204 is unavailable during the upgrade process, and must restart when the upgrade is completed. Any connections to or through the TW100-BRV204 will be lost.

# **UPNP**

An example UPNP screen is shown below.

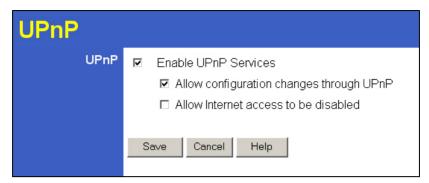

Figure 98: UPNP Screen

#### **Data - UPNP Screen**

| UPnP                                       |                                                                                                    |
|--------------------------------------------|----------------------------------------------------------------------------------------------------|
| Enable UPnP<br>Services                    | UPnP (Universal Plug and Play) allows automatic discovery and configuration of equipment attached to your LAN. UPnP is by supported by Windows ME, XP, or later.                                                                                                    |
|                                            | If Enabled, this device will be visible via UPnP.                                                                                                    |
|                                            | If Disabled, this device will not be visible via UPnP.                                                                                                    |
| Allow Configuration                        | <ul> <li>If checked, then UPnP users can change the configuration.</li> <li>If Disabled, UPnP users can only view the configuration. But currently, this restriction only applies to users running Windows XP, who access the <i>Properties</i> via UPnP. (e.g. Right - click the TW100-BRV204 in <i>My Network Places</i>, and select <i>Properties</i>)</li> </ul>                                |
| Allow Internet<br>access to be<br>disabled | <ul> <li>If checked, then UPnP users can disable Internet access via this device.</li> <li>If Disabled, UPnP users can NOT disable Internet access via this device. But currently, this restriction only applies to users running Windows XP, who access the <i>Properties</i> via UPnP. (e.g. Right - click the TW100-BRV204 in <i>My Network Places</i>, and select <i>Properties</i>)</li> </ul> |

# **Appendix A**

# **Troubleshooting**

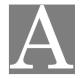

This Appendix covers the most likely problems and their solutions.

# Overview

This chapter covers some common problems that may be encountered while using the TW100-BRV204 and some possible solutions to them. If you follow the suggested steps and the TW100-BRV204 still does not function properly, contact your dealer for further advice.

# **General Problems**

- **Problem 1:** Can't connect to the TW100-BRV204 to configure it.
- **Solution 1:** Check the following:
  - The TW100-BRV204 is properly installed, LAN connections are OK, and it is powered ON.
  - Ensure that your PC and the TW100-BRV204 are on the same network segment. (If you don't have a router, this must be the case.)
  - If your PC is set to "Obtain an IP Address automatically" (DHCP client), restart it.
  - If your PC uses a Fixed (Static) IP address, ensure that it is using an IP Address within the range 192.168.0.2 to 192.168.0.254 and thus compatible with the TW100-BRV204's default IP Address of 192.168.0.1. Also, the Network Mask should be set to 255.255.255.0 to match the TW100-BRV204.

In Windows, you can check these settings by using *Control Panel-Network* to check the *Properties* for the TCP/IP protocol.

# **Internet Access**

- **Problem 1:** When I enter a URL or IP address I get a time out error.
- **Solution 1:** A number of things could be causing this. Try the following troubleshooting steps.
  - Check if other PCs work. If they do, ensure that your PCs IP settings are correct. If using a Fixed (Static) IP Address, check the Network Mask, Default gateway and DNS as well as the IP Address.
  - If the PCs are configured correctly, but still not working, check the TW100-BRV204. Ensure that it is connected and ON. Connect to it and check its settings. (If you can't connect to it, check the LAN and power connections.)
  - If the TW100-BRV204 is configured correctly, check your Internet connection (DSL/Cable modem etc) to see that it is working correctly.
- Problem 2: Some applications do not run properly when using the TW100-BRV204.

**Solution 2:** The TW100-BRV204 processes the data passing through it, so it is not transparent.

Use the *Special Applications* feature to allow the use of Internet applications which do not function correctly.

If this does solve the problem you can use the *DMZ* function. This should work with almost every application, but:

- It is a security risk, since the firewall is disabled.
- Only one (1) PC can use this feature.

# Appendix B Specifications

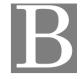

# TW100-BRV204

| Model                 | TW100-BRV204                                                                           |
|-----------------------|----------------------------------------------------------------------------------------|
| Dimensions            | 141mm(W) * 100mm(D) * 27mm(H)                                                          |
| Operating Temperature | 0° C to 40° C                                                                          |
| Storage Temperature   | -10° C to 70° C                                                                        |
| Network Protocol:     | TCP/IP                                                                                 |
| Network Interface:    | 5 Ethernet:<br>4 * 10/100BaseT (RJ45) LAN connection<br>1 * 10/100BaseT (RJ45) for WAN |
| LEDs                  | 11                                                                                     |
| Power Adapter         | 12V DC External                                                                        |

# **FCC Statement**

This equipment has been tested and found to comply with the limits for a Class B digital device, pursuant to Part 15 of the FCC Rules. These limits are designed to provide reasonable protection against harmful interference in a residential installation.

This equipment generates, uses and can radiate radio frequency energy and, if not installed and used in accordance with the instructions, may cause harmful interference to radio communications. However, there is no guarantee that interference will not occur in a particular installation. If this equipment does cause harmful interference to radio or television reception, which can be determined by turning the equipment off and on, the user is encouraged to try to correct the interference by one of the following measures:

- Reorient or relocate the receiving antenna.
- Increase the separation between the equipment and receiver.
- Connect the equipment into an outlet on a circuit different from that to which the receiver is connected.
- Consult the dealer or an experienced radio/TV technician for help.

To assure continued compliance, any changes or modifications not expressly approved by the party responsible for compliance could void the user's authority to operate this equipment. (Example - use only shielded interface cables when connecting to computer or peripheral devices).

#### **FCC Radiation Exposure Statement**

This equipment complies with FCC RF radiation exposure limits set forth for an uncontrolled environment. This equipment should be installed and operated with a minimum distance of 20 centimeters between the radiator and your body.

This device complies with Part 15 of the FCC Rules. Operation is subject to the following two conditions:

- (1) This device may not cause harmful interference, and
- (2) this device must accept any interference received, including interference that may cause undesired operation.

This transmitter must not be co-located or operating in conjunction with any other antenna or transmitter.

# **CE Marking Warning**

This is a Class B product. In a domestic environment this product may cause radio interference in which case the user may be required to take adequate measures.